<span id="page-0-0"></span>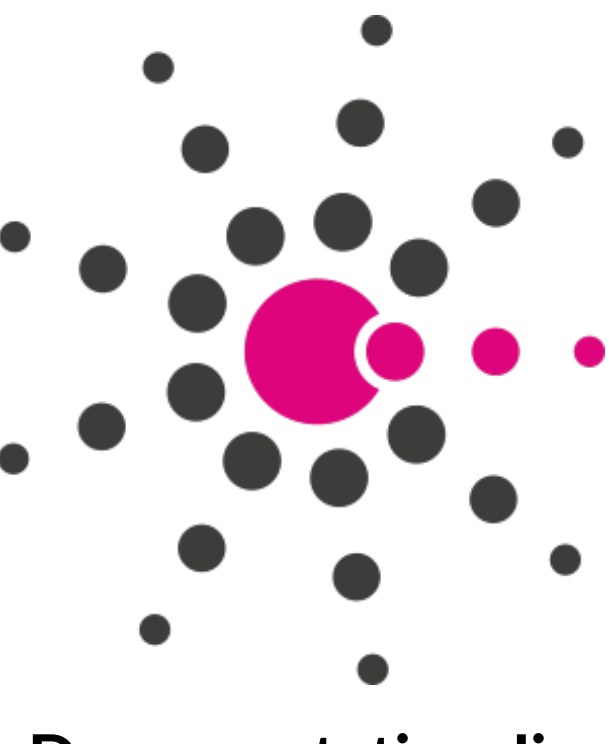

# **Documentation Jira**

*Version 1.0*

**iMio**

**02 août, 2021**

# Table des matières

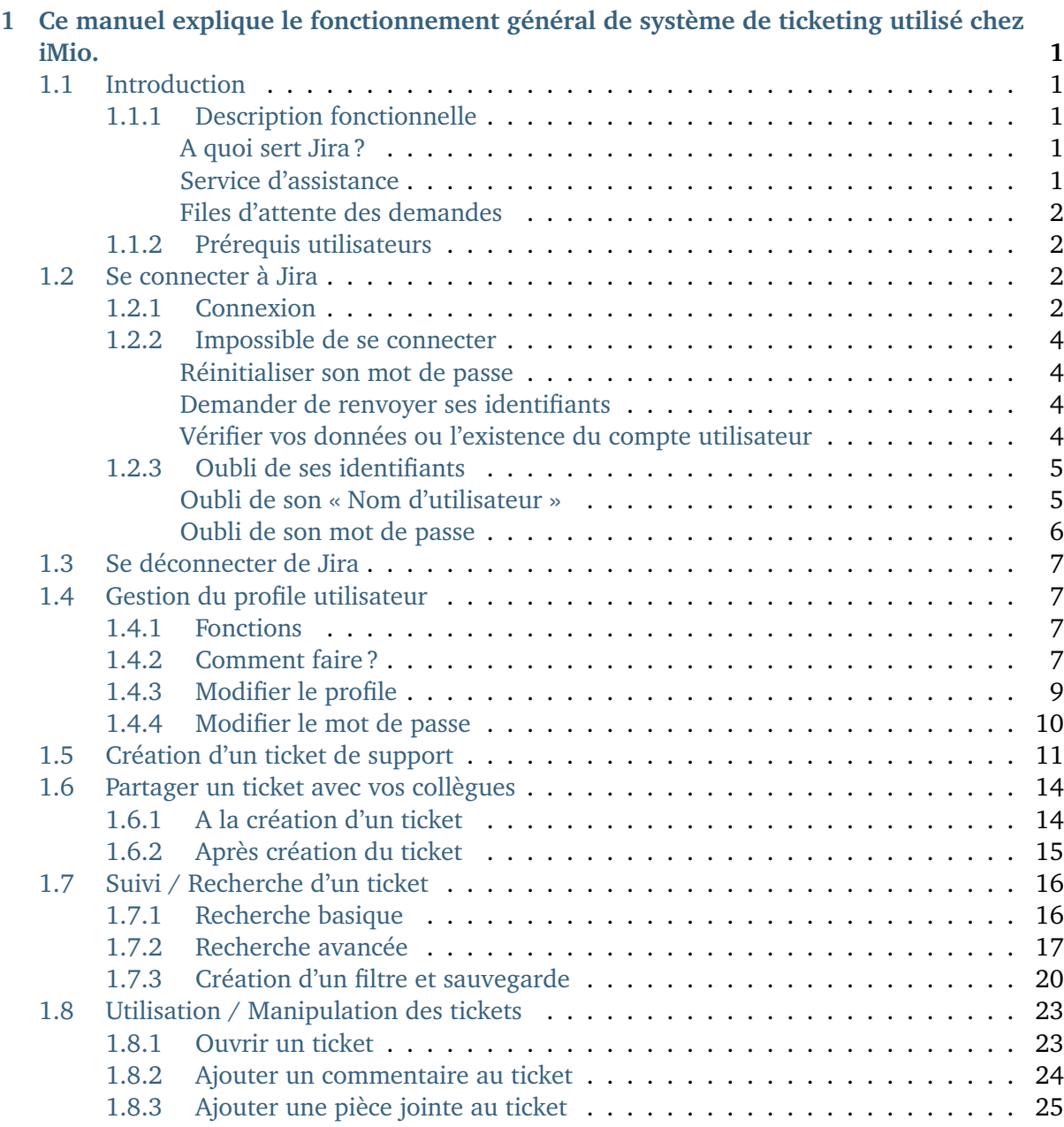

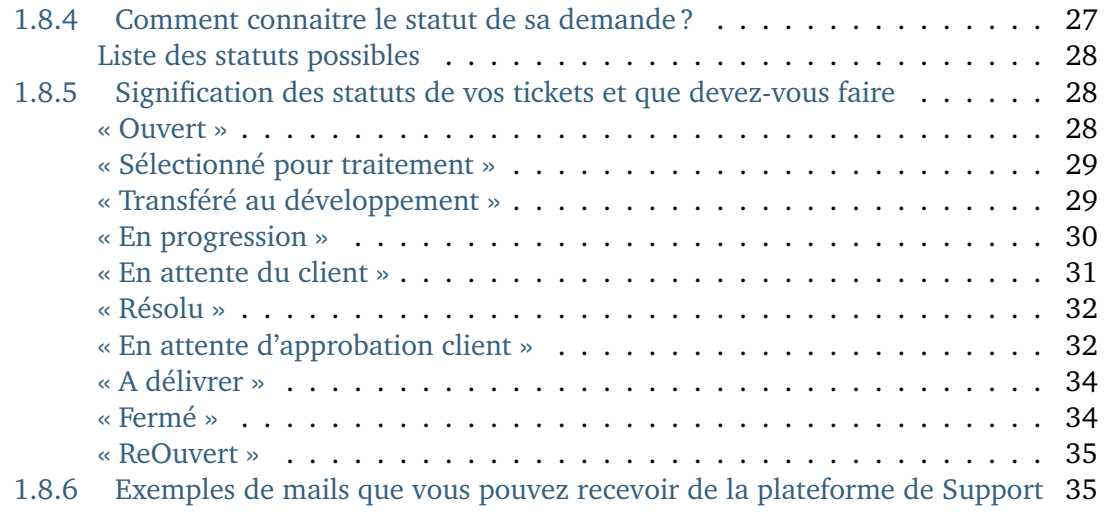

Ce manuel explique le fonctionnement général de système de ticketing utilisé chez iMio.

# CHAPITRE 1

# Introduction

## <span id="page-6-1"></span><span id="page-6-0"></span>**1.1 Description fonctionnelle**

#### <span id="page-6-2"></span>**1.1.1 A quoi sert Jira ?**

Jira est conçus pour aider les équipes de tous types à gérer leur travail. À l'origine, il a été pensé comme un outil de suivi des bugs et des tickets. Mais aujourd'hui, c'est devenu un puissant outil de gestion du travail pour toutes sortes de cas d'usage, de la gestion des exigences et des cas de test au développement logiciel Agile.

- Une vue unifiée du travail
- Rassemble les équipes de développement et de support sur une seule et même plateforme.
- Facilités de collaboration pour répondre rapidement aux préoccupations
- Lorsque des employés ou des clients signalent des incidents ou créent des tickets, nous pouvons facilement les faire remonter et les transmettre aux équipes de développement et opérationnelles compétentes.

#### <span id="page-7-0"></span>**1.1.2 Service d'assistance**

Facilite la mise en place d'un centre de services pour chaque équipe. Portail simple et intuitif sur lequel vous pouvez rapidement obtenir de l'aide, et grâce auquel nos équipes peuvent simplifier le travail entrant.

#### **1.1.3 Files d'attente des demandes**

L'outil permet aux équipes de regrouper les demandes et d'ainsi gérer les files d'attentes. Cellesci nous permettent de suivre, trier et assigner les demandes entrantes. Regroupez les tickets similaires et facilitez le classement des demandes de service, des incidents, des problèmes et des changements.

### <span id="page-7-1"></span>**1.2 Prérequis utilisateurs**

Afin de pouvoir utiliser notre plateforme de support, vous devez posséder un compte utiliseur.

Pour ce faire, rien de plus simple :

- soit faire la demande à l'équipe produit avec laquelle vous avez l'habitude de dialoguer
- soit envoyer un mail à [support-jira@imio.be](mailto:support-jira@imio.be) avec vos nom, prénom et adresse mail (adresse personnelle *nom.prénom@commune.be* et non pas de type département *informatique@commune.be*)
- soit, si l'un de vos collègues possède déjà un compte, il peut faire la demande pour vous via la plateforme Jira

# CHAPITRE 2

Se connecter à Jira

## **2.1 Connexion**

- 1. Ouvrir son navigateur Internet
	- Firefox
	- Chrome <sup>O</sup>
- 2. Copier l'adresse <https://support.imio.be/login.jsp> dans la barre d'adresse tout en haut du navigateur + « Enter » :

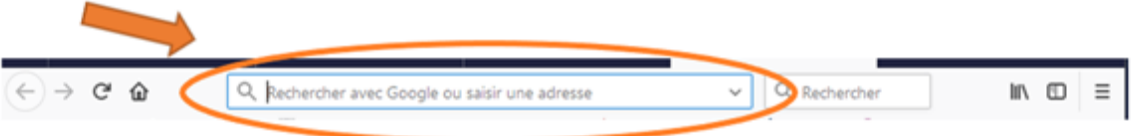

3. Le site de gestion des tickets Jira s'ouvre

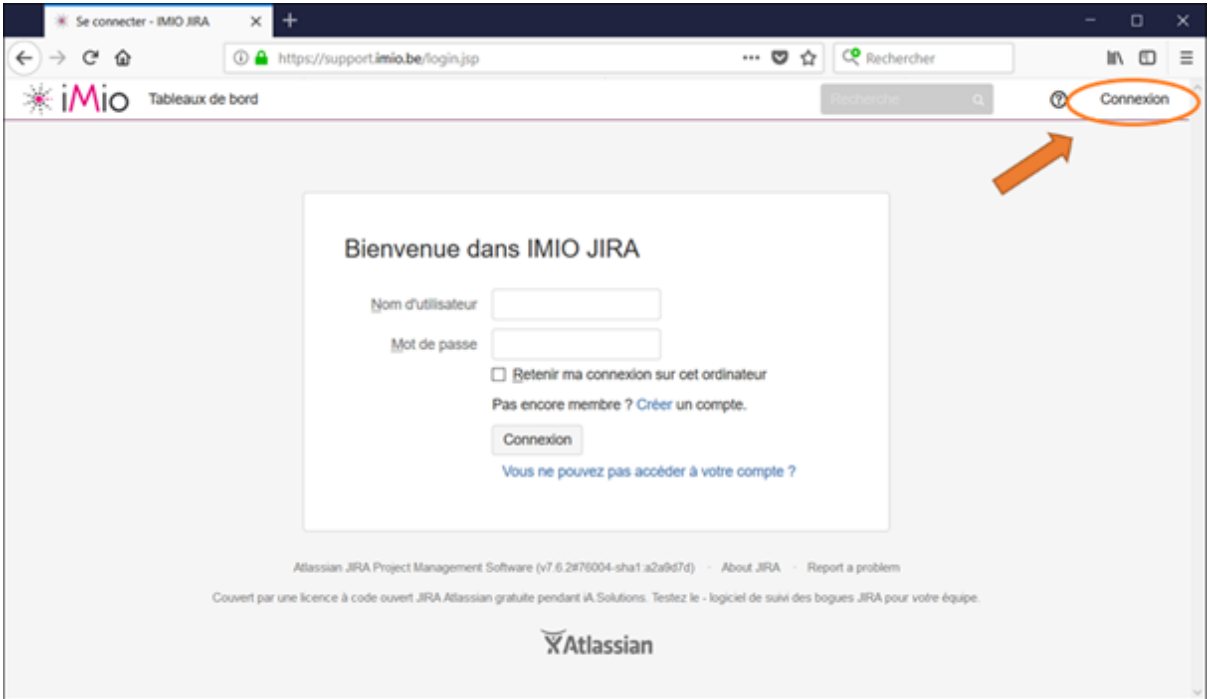

**ATTENTION**, Si vous n'arrivez pas directement sur la page ci-dessus, tout en haut à droite, cliquez sur « Connexion ».

- 4. **Entrez vos identifiants**
	- Nom d'utilisateur et mot de passe
- 5. Cliquer sur « Connexion »

Connexion

6. **S'il y a des erreurs, suivez les instructions affichées** Ex :

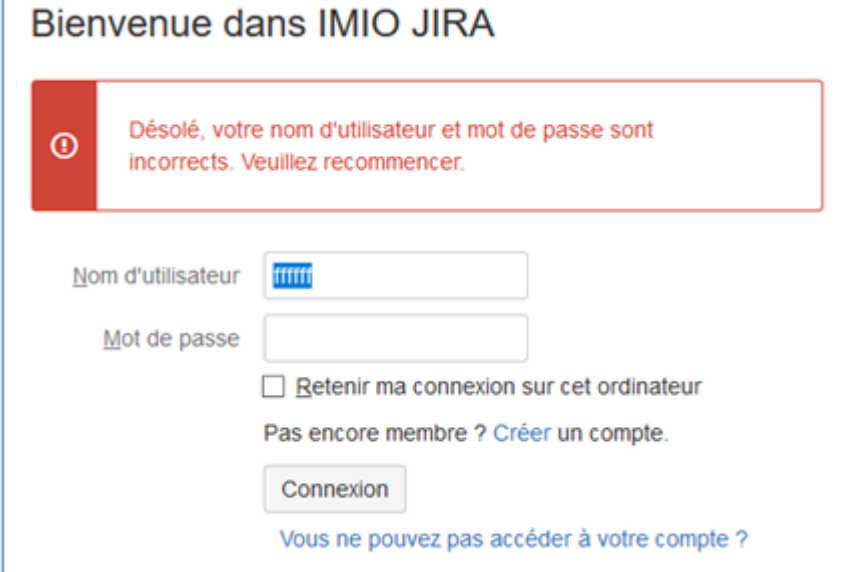

7. Si vous ne vous souvenez plus de vos identifiants, référez-vous au point *[Oubli de ses](#page-0-0) [identifiants](#page-0-0)*

## **2.2 Impossible de se connecter**

Si vous obtenez ce genre d'écran, c'est que vous avez essayé trop de connexions infructueuses.

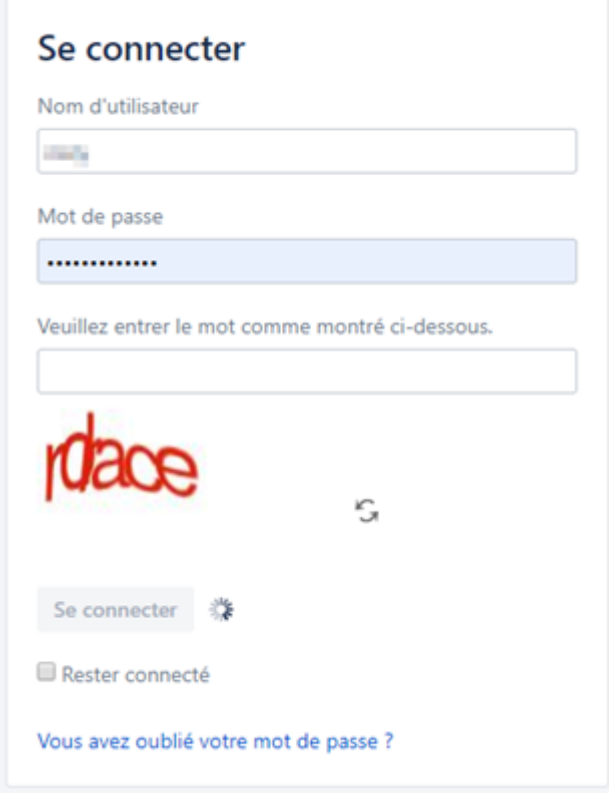

#### A faire dans ce cas :

#### **2.2.1 Réinitialiser son mot de passe**

Reportez-vous au point *[Oubli de son mot de passe](#page-0-0)*

#### **2.2.2 Demander de renvoyer ses identifiants**

Reportez-vous au point *[Oubli de son « Nom d'utilisateur »](#page-0-0)*

#### **2.2.3 Vérifier vos données ou l'existence du compte utilisateur**

Ne créez **pas** compte utilisateur ! ! !

Il est possible que votre adresse email ai changé ou que nous n'ayons pas la bonne information.

Dans ce cas, les notifications du système de ticket ne vous arrivent pas.

Contactez le Support Imio via email [\(support-jira@imio.be\)](mailto:support-jira@imio.be) pour demander la création d'un compte utilisateur ou de vérifier si vous n'en possédez pas déjà un.

# **2.3 Oubli de ses identifiants**

1. Sur la page de login, cliquez sur **« Vous ne pouvez pas accéder à votre compte ? »**.

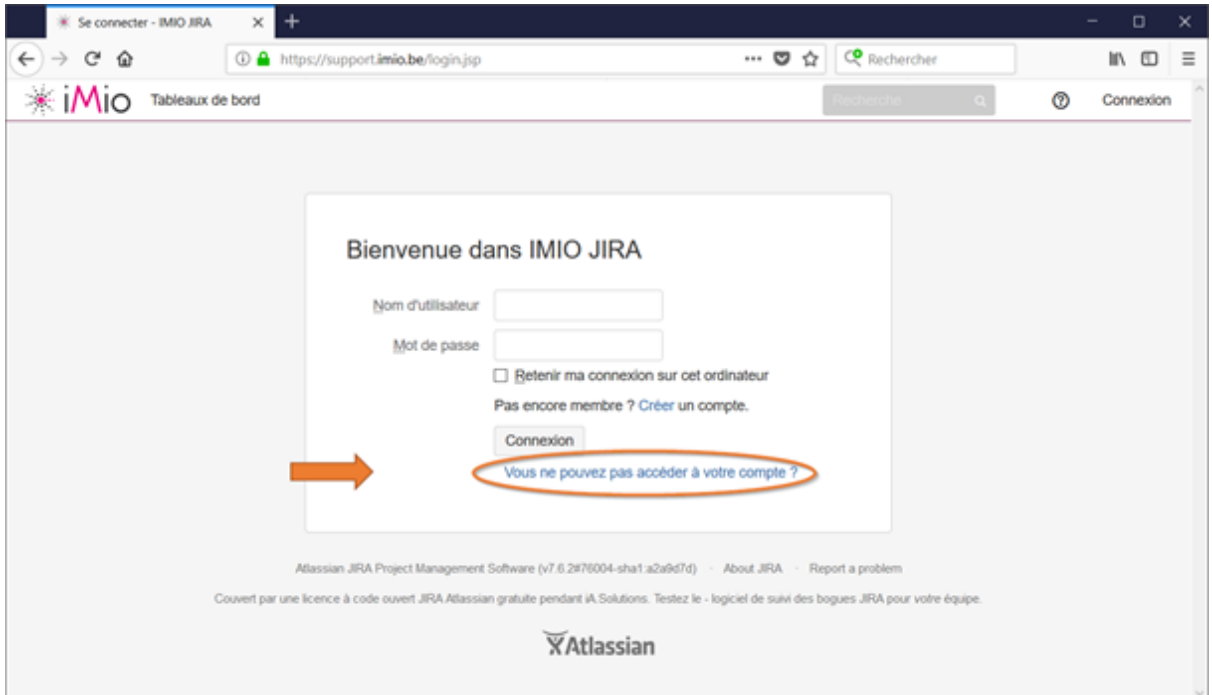

2. Deux choix s'offrent à vous.

#### Cochez celui qui correspond à votre besoin

- *[Oubli de son mot de passe](#page-0-0)*
- *[Oubli de son « Nom d'utilisateur »](#page-0-0)*

#### **2.3.1 Oubli de son « Nom d'utilisateur »**

- 1. Suivez les instructions au point précédent *[Oubli de ses identifiants](#page-0-0)*
- 2. Cochez « Nom d'utilisateur » et complétez le champ « Saisissez votre adresse électronique » qui s'est affiché en-dessous.

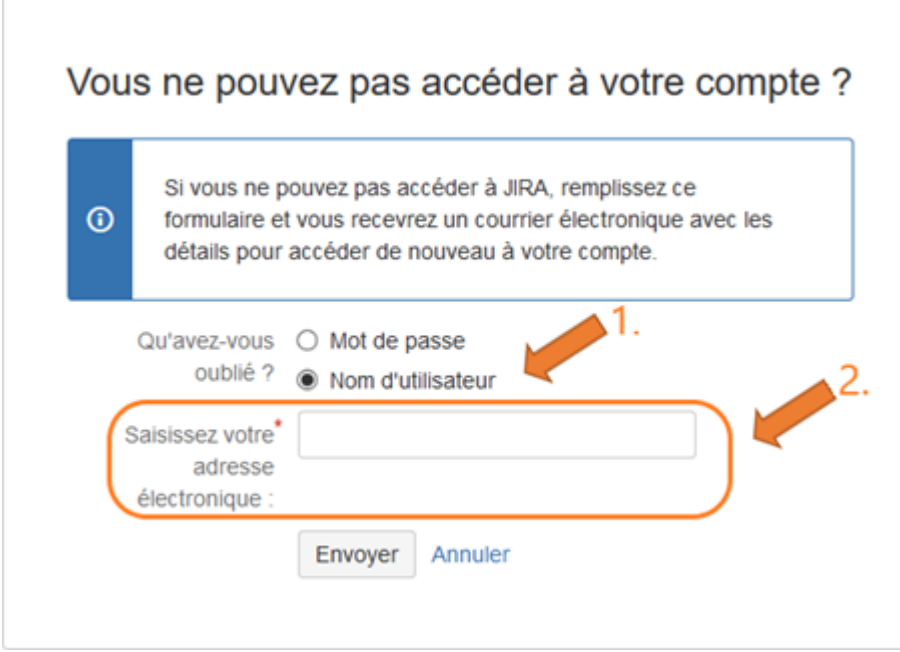

- 3. Cliquez sur « Envoyer ».
- 4. Un mail vous sera envoyé avec vos informations.
- 5. Suivez les instructions.

#### **2.3.2 Oubli de son mot de passe**

- 1. Suivez les instructions au point précédent *[Oubli de ses identifiants](#page-0-0)*
- 2. Cochez « Mot de passe » et complétez le champ « Saisissez votre nom d'utilisateur » qui s'est affiché en-dessous.

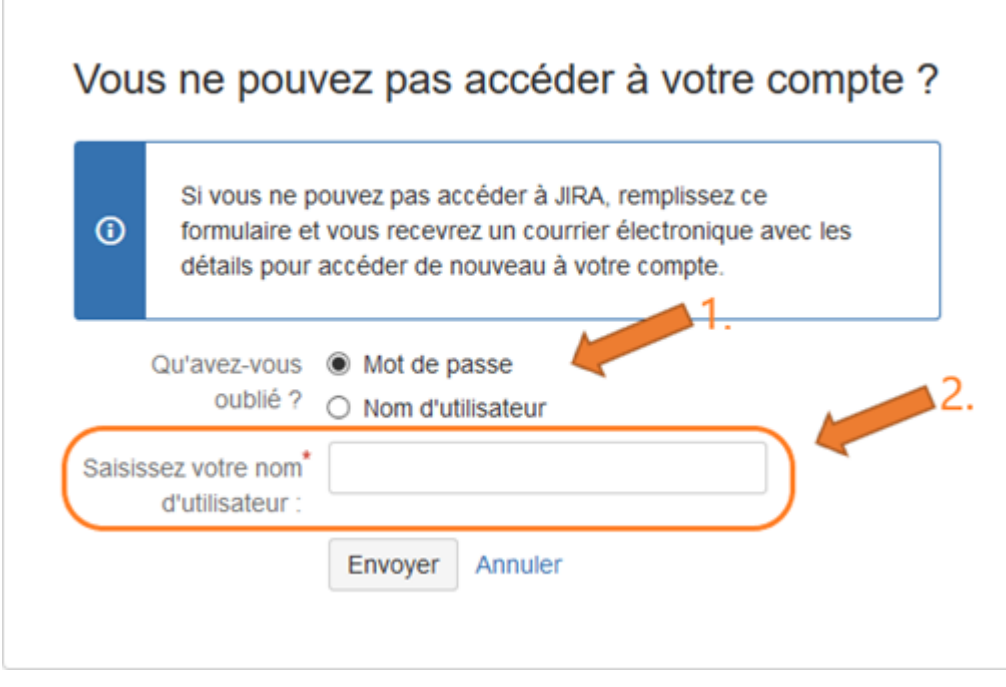

- 3. Cliquez sur « Envoyer ».
- 4. Un mail vous sera envoyé avec vos informations.

5. Suivez les instructions.

# CHAPITRE 3

# Se déconnecter de Jira

1. Tout en haut à droite de votre fenêtre Jira, vous pouvez voir ceci :

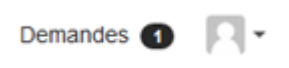

Cliquez sur : — Soit l'image de votre avatar — Soit sur

2. Un menu déroulant s'affiche :

Cliquez sur « Déconnexion ».

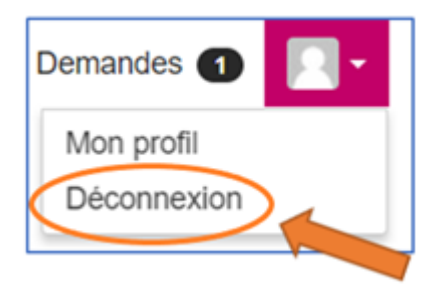

# CHAPITRE 4

## Gestion du profile utilisateur

#### **4.1 Fonctions**

Permet de changer :

- la langue de l'application
- votre mot de passe
- votre nom
- votre adresse email (au cas où elle viendrait à changer)
- l'avatar (= petite image s'affichant à la place de votre nom dans l'application Jira)

#### **4.2 Comment faire ?**

- 1. Se connecter à Jira avec son identifiant (voir *[Connexion](#page-0-0)*)
- 2. **Tout en haut à droite de votre fenêtre Jira, vous trouvez l'icône** Cliquez dessus
- 3. **Un menu déroulant s'affiche, vous proposant deux possibilités.** Cliquez sur « mon profil ».

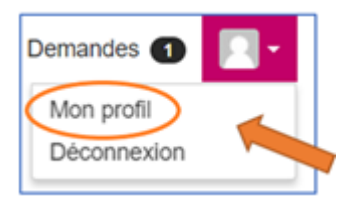

- 4. **Une série d'information s'affiche :**
	- L'identifiant
	- Votre nom et prénom
	- Votre adresse email
	- La langue utilisée dans Jira
	- $-$  ...

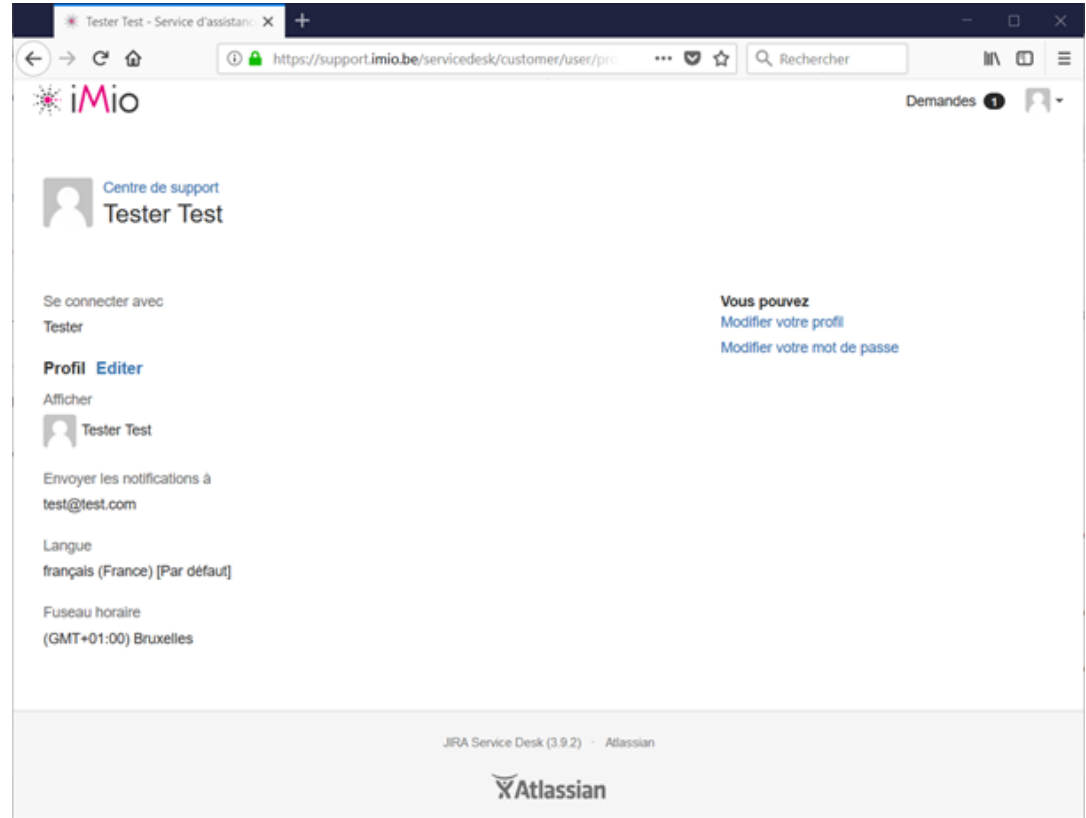

5. Sur cette page, vous avez deux liens sur la droite :

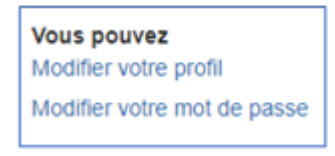

6. Cliquez sur votre choix.

# **4.3 Modifier le profile**

Sur la page profil (voir *[Comment faire ?](#page-0-0)* pour y accéder), sur la droite, vous avez sélectionné « **Modifier votre profil** ».

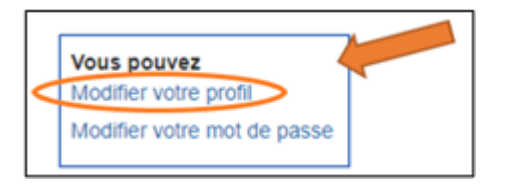

Les différentes zones du formulaire précédent sont dorénavant modifiables.

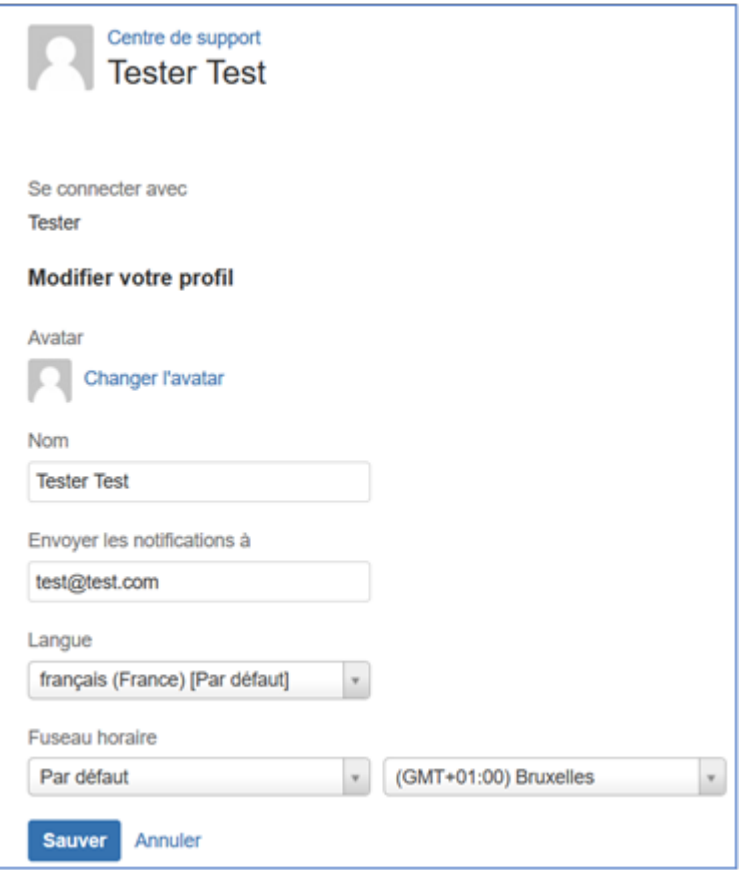

- **Avatar :** Vous pouvez ajouter une image pour vous représenter sur le système de ticket. Veuillez rester correct dans votre choix.
	- Ceci reste un outil de travail.
- **Nom :** Gardez ici votre nom et n'utilisez pas de pseudo.
	- Ex : Thierry, ne pas utiliser Titi
- **Adresse email :** Attention que les notifications du système de ticket seront envoyées à l'adresse email que vous aurez renseignée.
	- Veillez donc à mentionner votre adresse email professionnel.
- **Langue :** La langue du système de ticket sera adaptée si vous la changer ici.
- **Fuseau horaire : ! ! ! ! ! ! Veuillez ne pas le modifier svp ! ! ! ! ! ! !**

### **4.4 Modifier le mot de passe**

Sur la page profil (voir *[Comment faire ?](#page-0-0)* pour y accéder), sur la droite, vous avez sélectionné « Modifier votre mot de passe ».

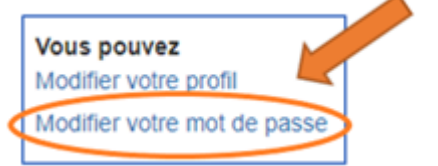

Un pop-up s'ouvre avec un formulaire à remplir afin de changer votre mot de passe.

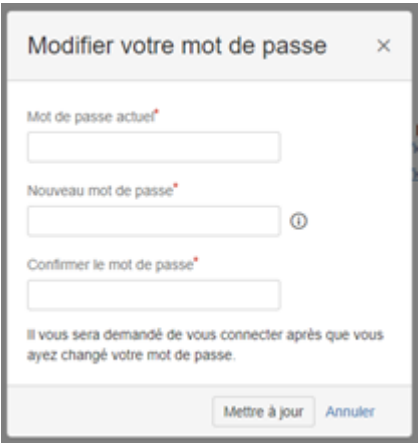

**ATTENTION** que votre mot de passe doit répondre à certaines règles.

Vous les trouverez en cliquant sur le « » à côté du champs « **nouveau mot de passe** ».

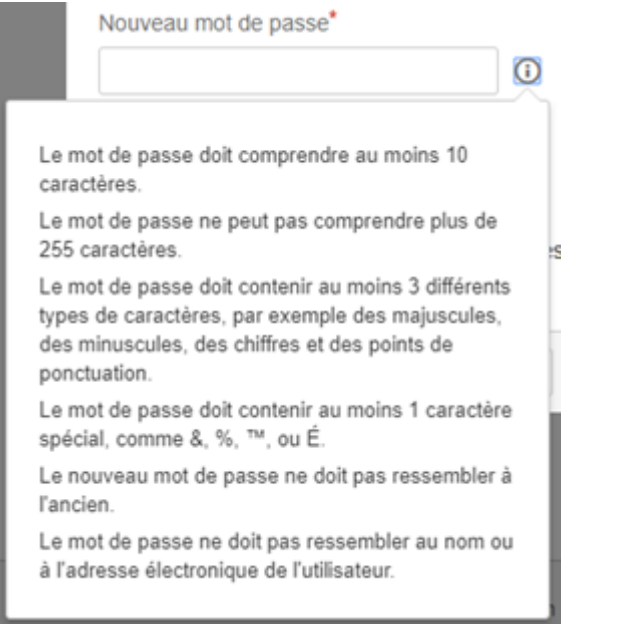

Mettre à jour

Quand le formulaire est complété, cliquez sur « Mettre à jour ».

# CHAPITRE 5

# Création d'un ticket de support

Vous avez plusieurs manières d'y arriver selon l'endroit où vous vous trouvez sur le système de ticket.

Dès votre connexion, vous accédez directement à la page reprenant le projet de support.

Dans tous les cas, il vous suffit de cliquer sur le lien « **Centre de support** » qui se trouve en haut de chaque titre de page.

— Depuis la page « Demandes »

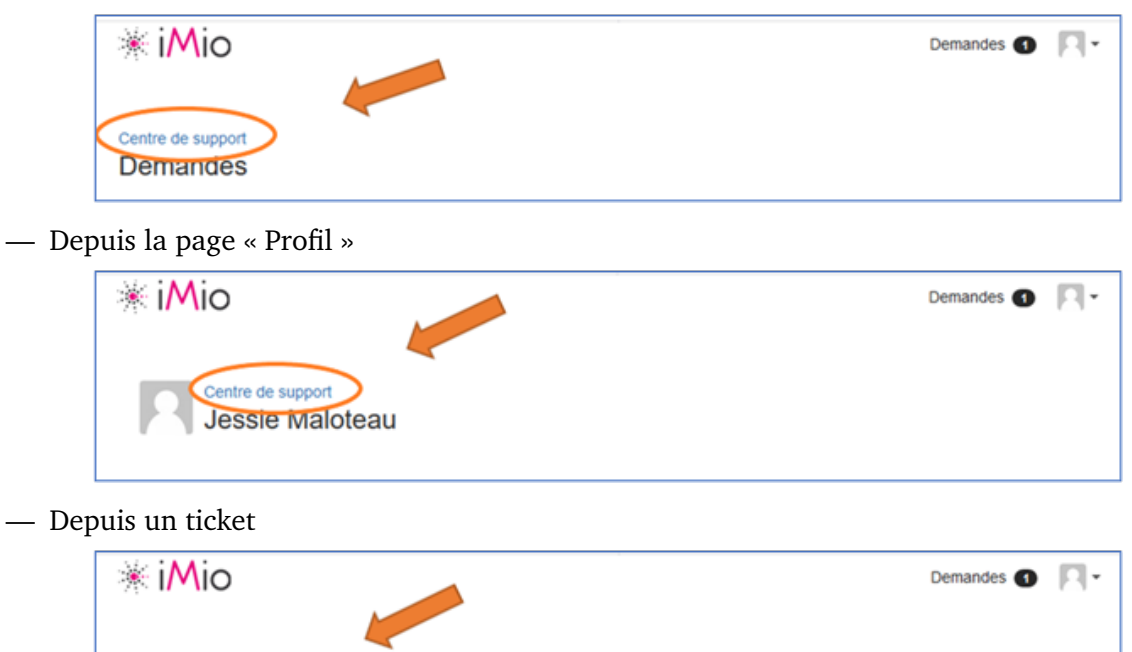

Vous arrivez sur ce genre de page (elle changera en fonction de votre activité sur le système de ticket).

Centre de support Support / SUP-6328 **test ticket client COVERTE** 

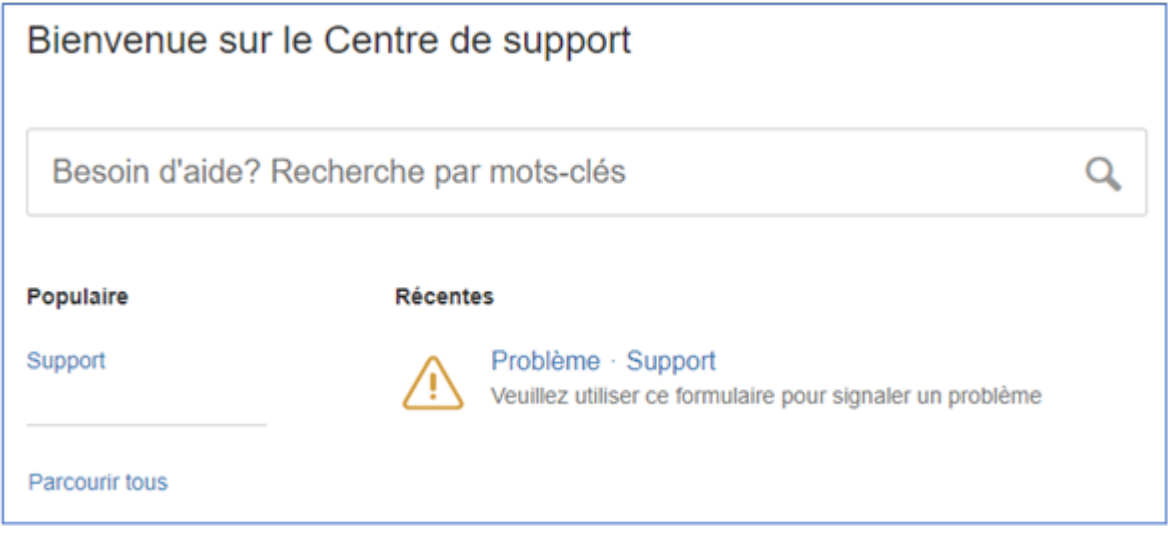

1. Cliquez sur « Support ».

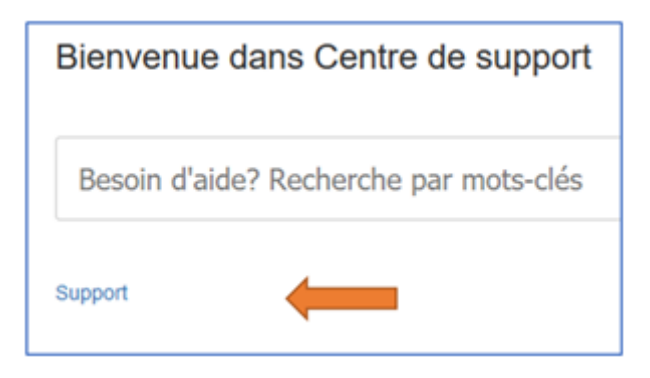

2. Vous arrivez sur une sélection du type de votre demande.

Cliquez sur celle qui vous convient.

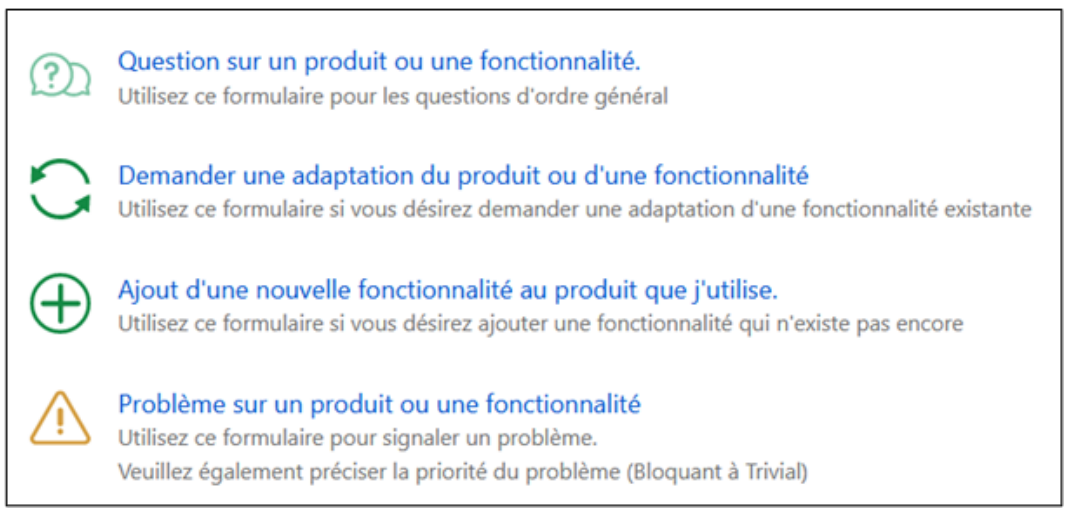

3. Un formulaire s'affiche.

Ce formulaire sera différent en fonction du type de demande choisis précédemment.

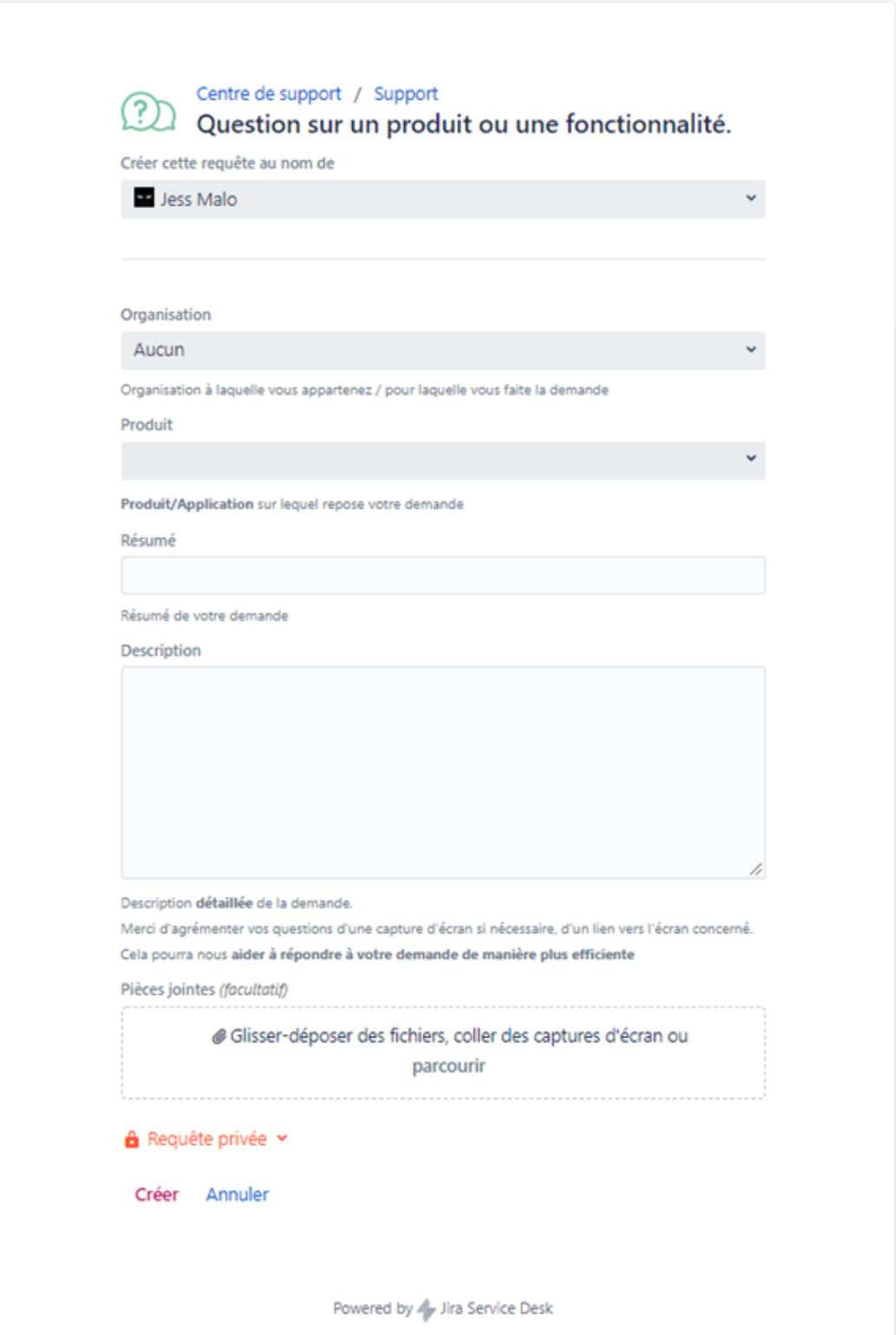

- 4. Veuillez complétez le formulaire de la manière la plus complète et la plus précise possible, ceci afin de gagner en efficacité.
- 5. Cliquez sur « Créer » dès que vous avez terminé de compléter le formulaire.

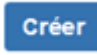

6. Si toutes les informations obligatoires sont complétées, votre ticket sera créé et affiché.

Ex :

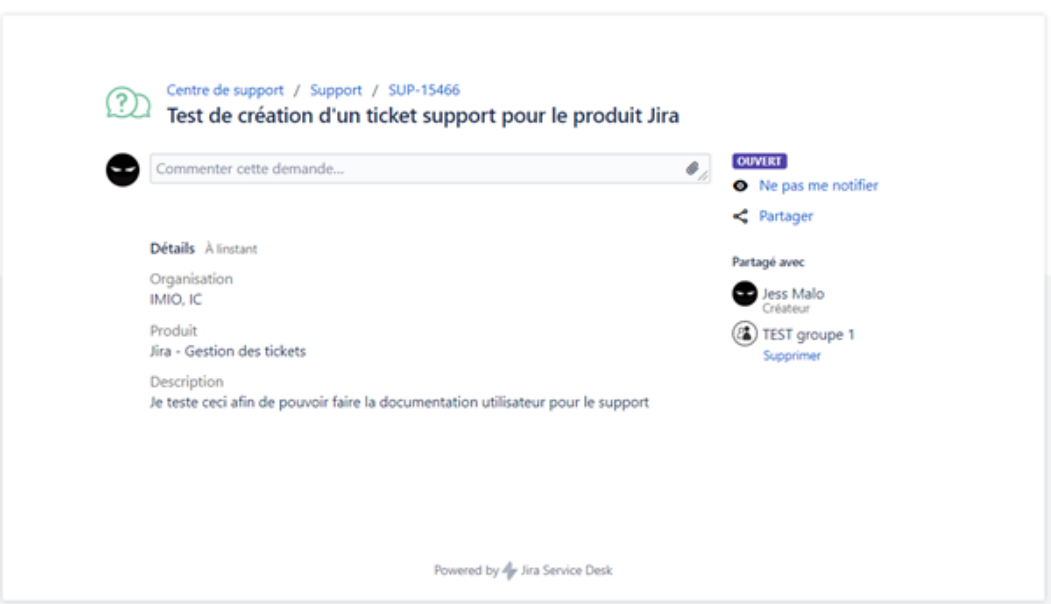

# CHAPITRE  $6$

# Partager un ticket avec vos collègues

# **6.1 A la création d'un ticket**

1. Tout en bas du formulaire de création de ticket, vous avez "Requête privée".

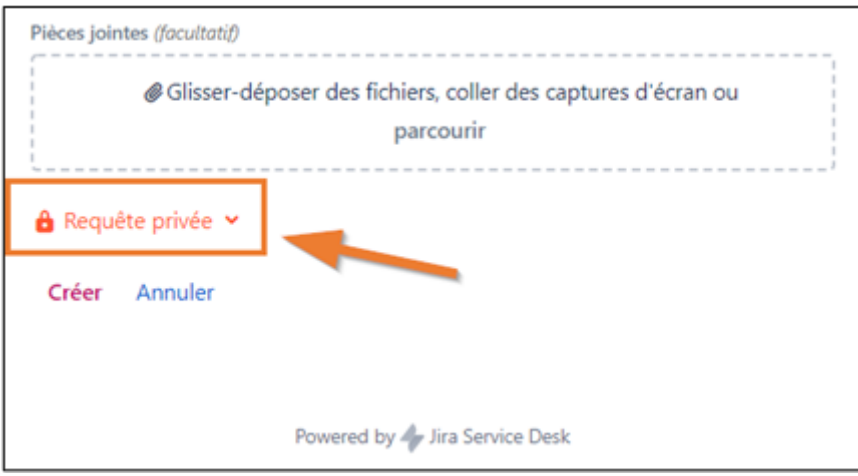

2. Sélectionnez le groupe avec lequel vous souhaitez partager votre ticket

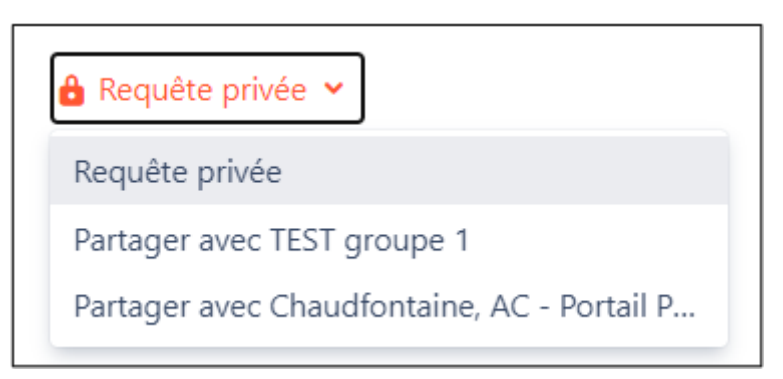

**Les personnes de ce groupe seront notifiées par mail.**

**Astuce pour retrouver vos groupes :** rechercher le nom de votre commune

### **6.2 Après création du ticket**

- 1. Ouvrir le ticket que vous souhaitez partager
- 2. A droite du ticket, vous avez un lien "Partager"

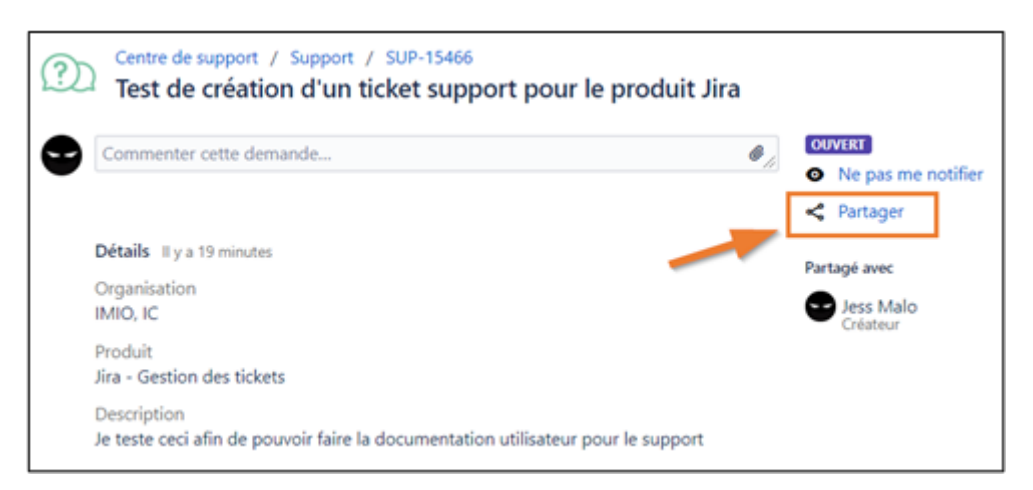

3. Cliquez dessus

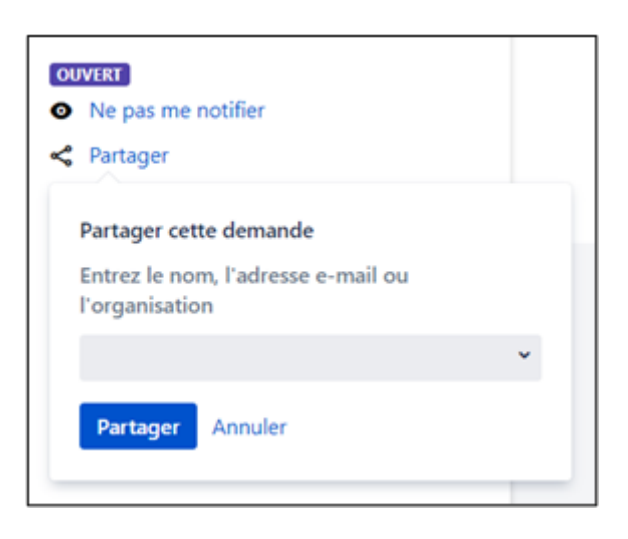

4. Dans le champ de sélection, commencez à taper le nom / une partie du nom de l'organisation (= groupe) avec lequel vous désirez partager votre ticket et sélectionnez-le

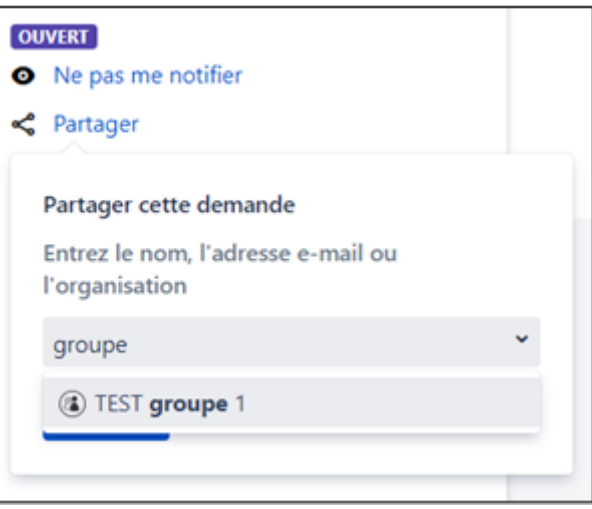

Astuce pour retrouver vos groupes : tapez le nom de votre commune

- 5. Cliquez sur le bouton "Partager" pour enregistrer votre sélection
- 6. Le groupe s'affiche sur votre ticket

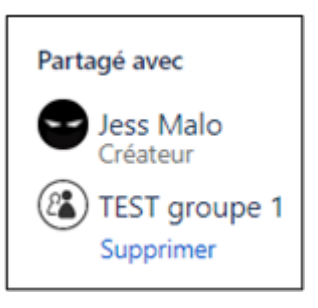

Attention que ceci ne sera possible que si vous êtes actuellement dans un groupe d'utilisateur.

Si vous désirez que l'on vous crée un groupe pour partager vos tickets, veuillez créer une demande en spécifiant le produit "Jira - Gestion des tickets".

# CHAPITRE 7

# Suivi / Recherche d'un ticket

### **7.1 Recherche basique**

- 1. Se connecter à Jira (voir *[Connexion](#page-0-0)*)
- 2. Cliquez tout en haut à droite sur « **Demandes** ».

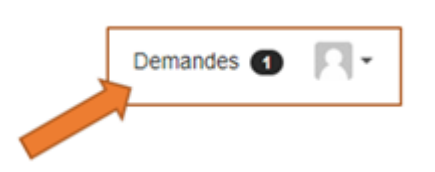

3. Sélectionnez « Mes demandes » dans le menu déroulant qui s'affiche.

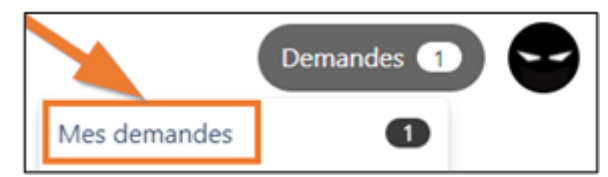

Vous arrivez sur la page de recherche de tickets. Exemple de page :

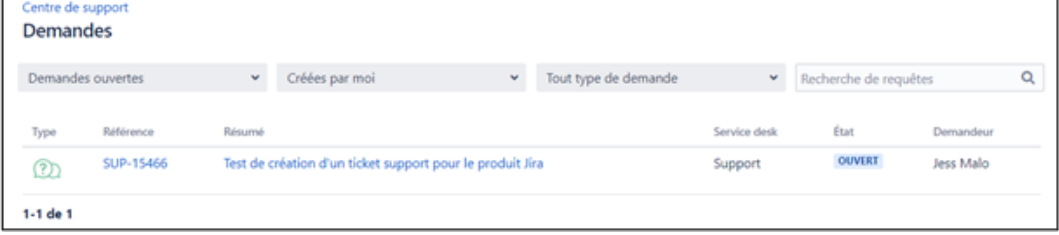

- 4. Pour sélectionner le ticket désiré, vous avez le choix :
- Choisir dans la liste des tickets qui vous sont proposés par défaut

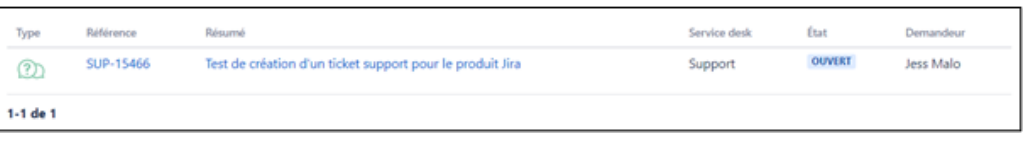

— Filtrer/Rechercher sur base des champs affichés en haut de la page

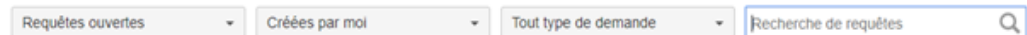

— Entrer le numéro du ticket dans le champs « **Recherche de requêtes** » et appuyer sur « Enter » / « Entrer »

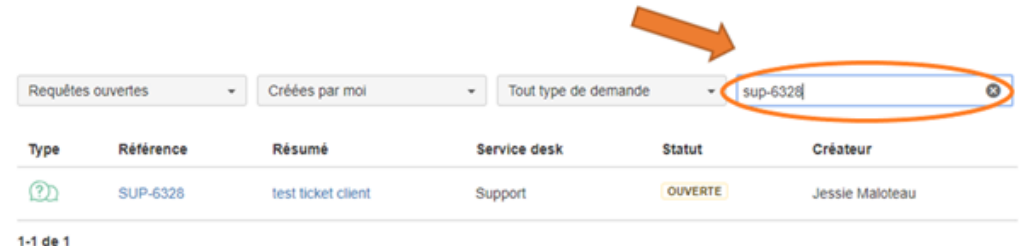

Lorsque vous avez votre (vos) tickets affiché(s), vous avez déjà quelques informations :

- Le type de demande
- La référence
- Le résumé / titre de la demande
- Le projet dans lequel il se trouve (ici : « Support »)
- Le statut (ici « ouverte »)
- Le créateur

#### **7.2 Recherche avancée**

- 1. Se connecter à Jira (voir *[Connexion](#page-0-0)*)
- 2. Cliquez tout en haut à droite sur « **Filtrer les requêtes** ».

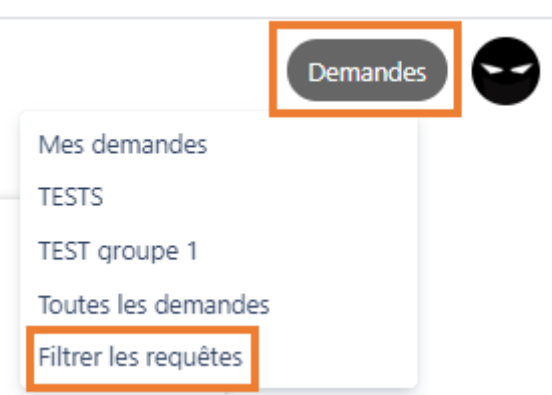

3. En cliquant sur le lien, vous arriverez sur ce type d'écran

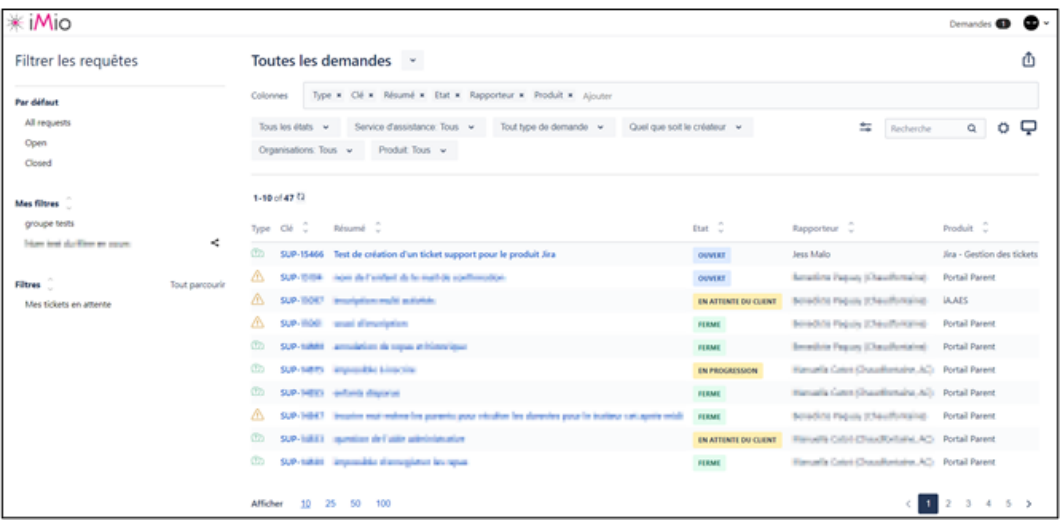

- 4. Ici vous avez la possibilité de faire une recherche plus spécifique, dont celle de voir tous les tickets partagés avec votre groupe
	- Ex : Organisations : Tests groupe 1
	- **Cliquez sur le champ "Organisations** [Tous". Un menu déroulant s'ouvre pour vous proposer les organisations (= groupes) auxquelles vous appartenez.] Sélectionnez celle sur laquelle vous voulez filtrer.

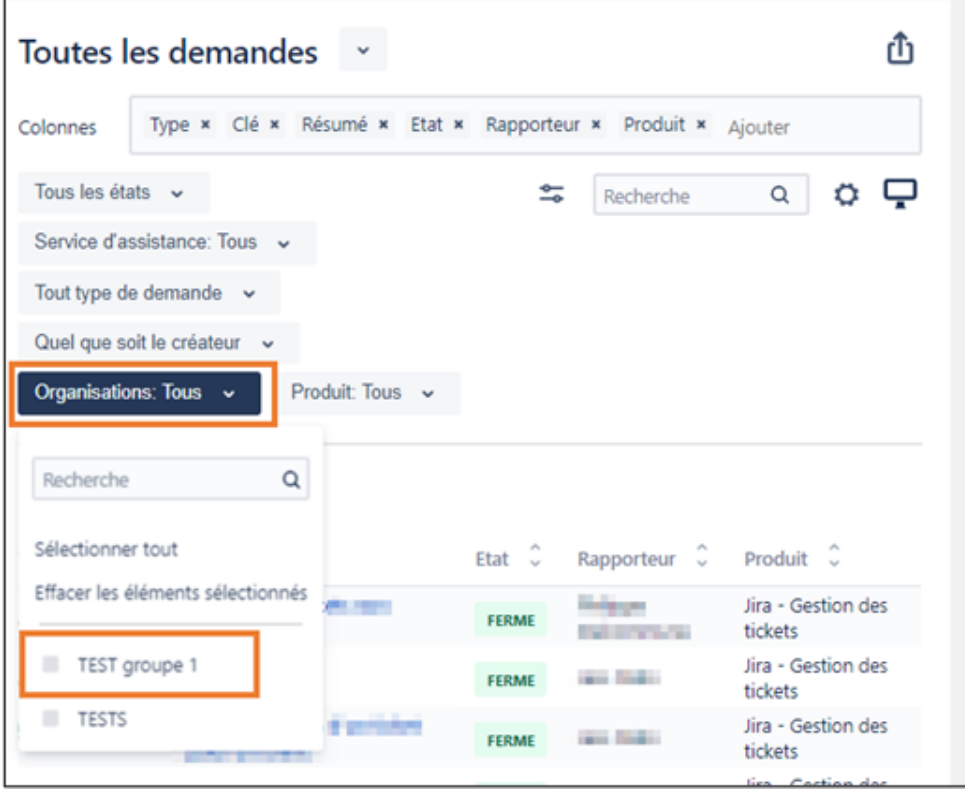

Ce qui nous donnera la liste des tickets partagé avec le groupe "test groupe 1" — **Deuxième manière** [trier les tickets pas organisation (="groupe")] Si la colonne "Organisations" n'est pas affichée, tapez le mot ou cliquez simplement dans le champ "Colonnes" pour l'ajouter

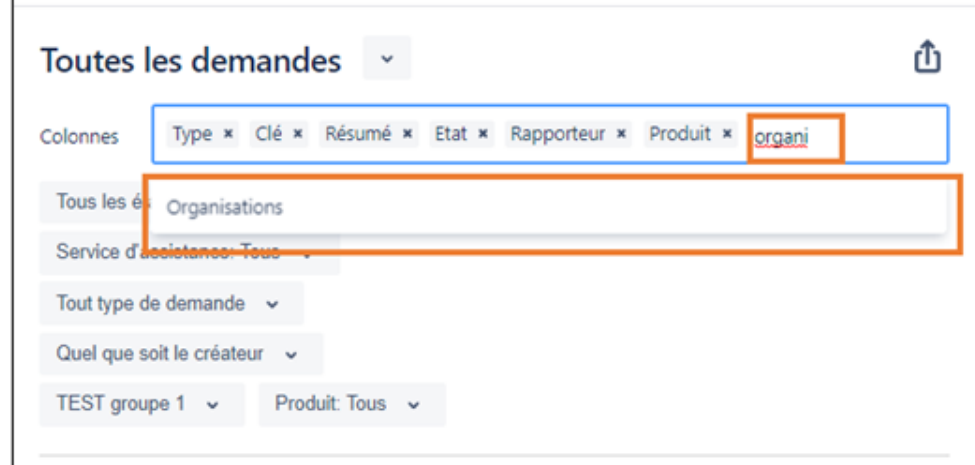

— Vous pouvez filtrer et trier sur d'autres champs pour sélectionner la liste des tickets qui vous intéresse.

## **7.3 Création d'un filtre et sauvegarde**

Si vous souhaitez sauvegarder les recherches que vous avez obtenues au point précédent (:ref : `recherche\_avancee), cela vous est possible.

Pour ce faire :

1. Tout en haut de la page, à droite du titre, vous avez une petite flèche vers le bas.

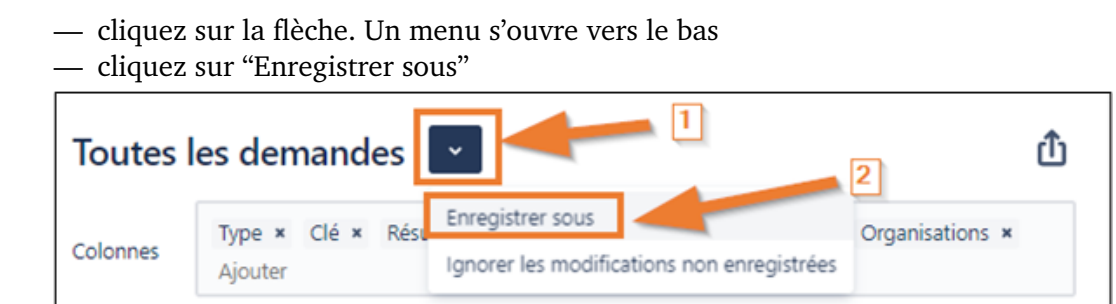

2. Une fenêtre pop-up s'ouvre par-dessus l'écran

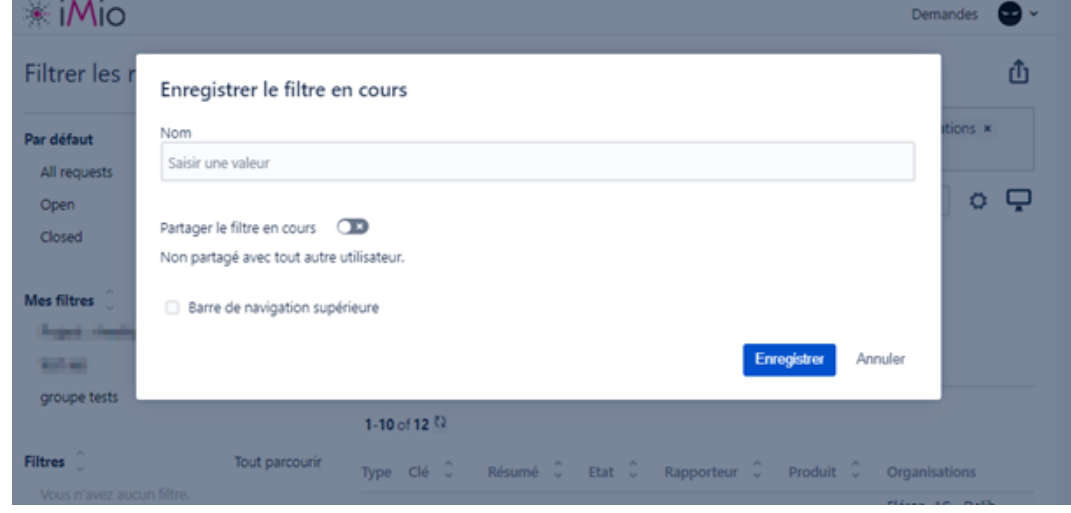

- 3. Sur cet écran, vous pouvez
- nommer votre filtre
- partager le filtre avec une organisation  $($  = "Groupe") à laquelle vous appartenez.
- ajouter ce filtre dans la barre de navigation
- 4. Pour partager le filtre, cochez "Partager le filtre en cours".

Deux champs supplémentaires s'affichent : l'un pour sélectionner "organisation" et l'autre pour choisir l'organisation en question.

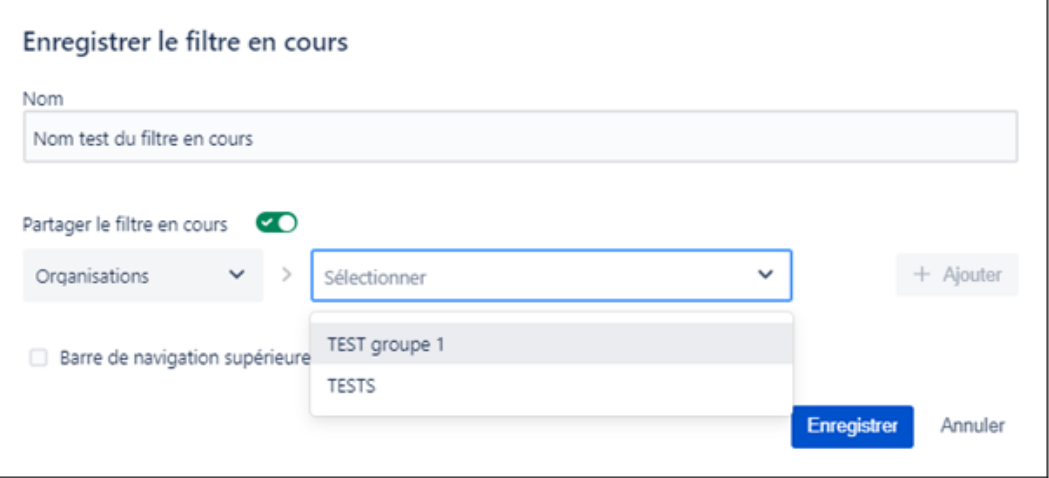

ATTENTION de ne pas oublier de cliquer sur le bouton "+ Ajouter" dès que vous avez sélectionné ce dont vous avez besoin. Lorsque tout est complété, "Enregistrer" en cliquant sur le bouton du même nom.

5. Si vous avez coché "Barre de navigation supérieur", votre filtre se retrouvera dans le menu sous "Demandes" tout en haut à droite

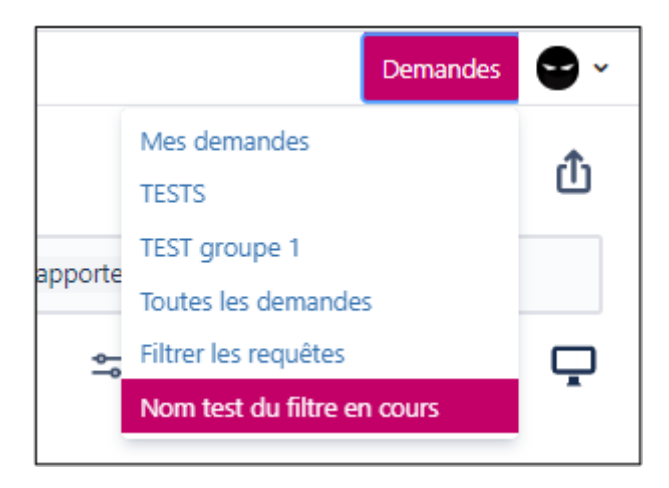

6. Dans tous les cas, vous retrouvez vos filtres sauvegardés dans le menu de gauche sous "Mes filtres".

A côté des filtres que vous avez partagé avec un groupe, vous verrez apparaître le  $\log_0$ 

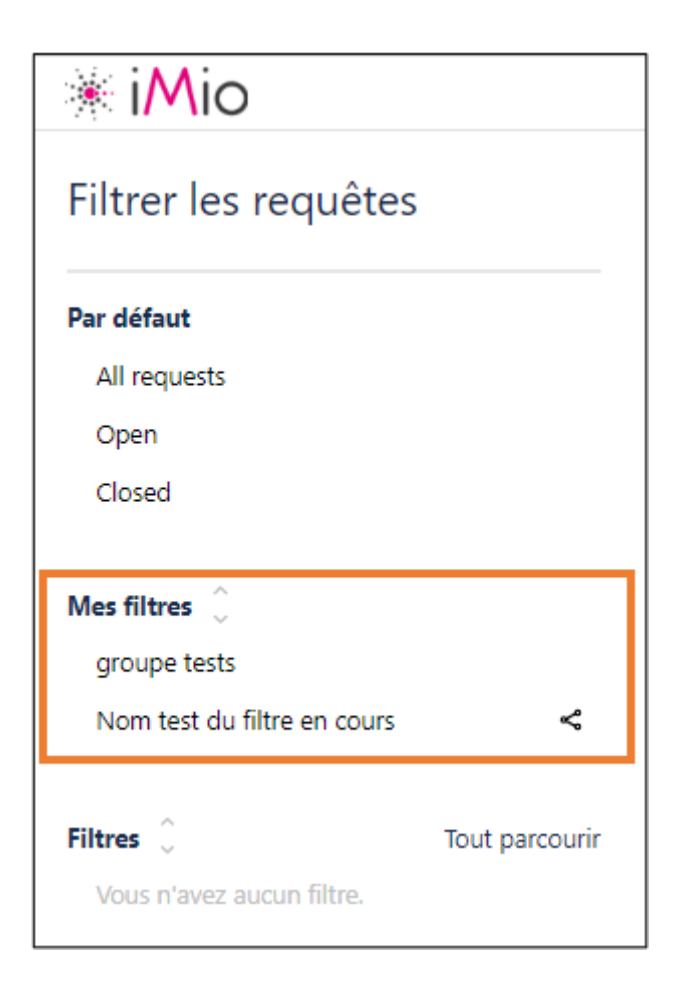

- 7. Pour voir les filtres qu'une autre personne aurait partagé avec votre Organisation, vous pouvez
- Cliquez sur "Tout parcourir" à côté de "Filtres" dans la colonne de gauche

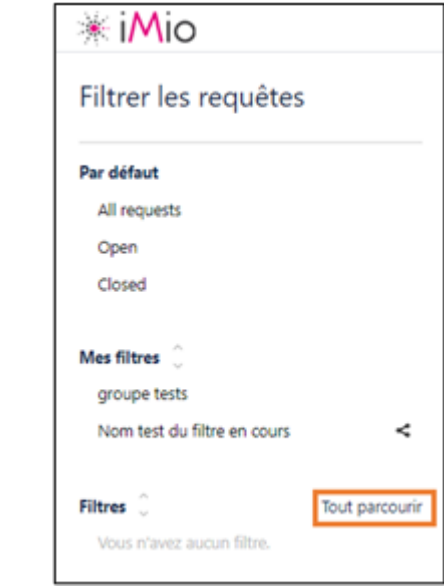

— Une fenêtre pop-up s'ouvre pour pouvoir rechercher les filtres partagés avec vous

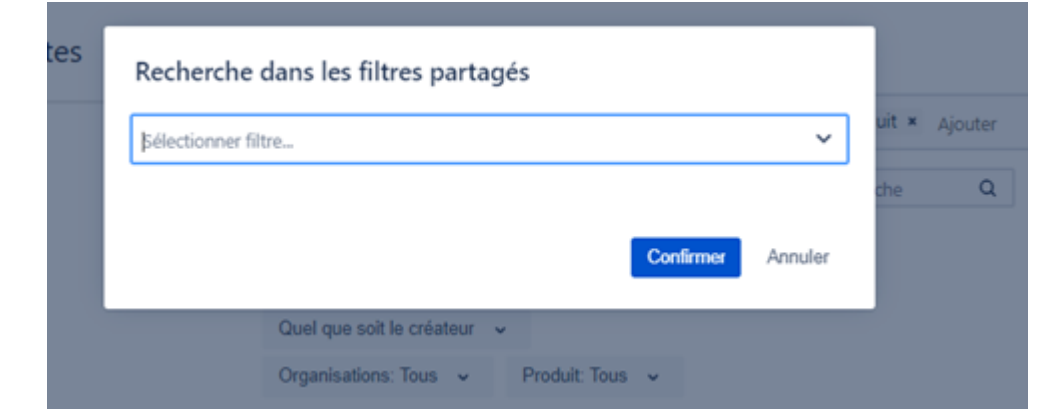

— Sélectionnez le filtre que vous souhaitez ajouter à votre liste et confirmer

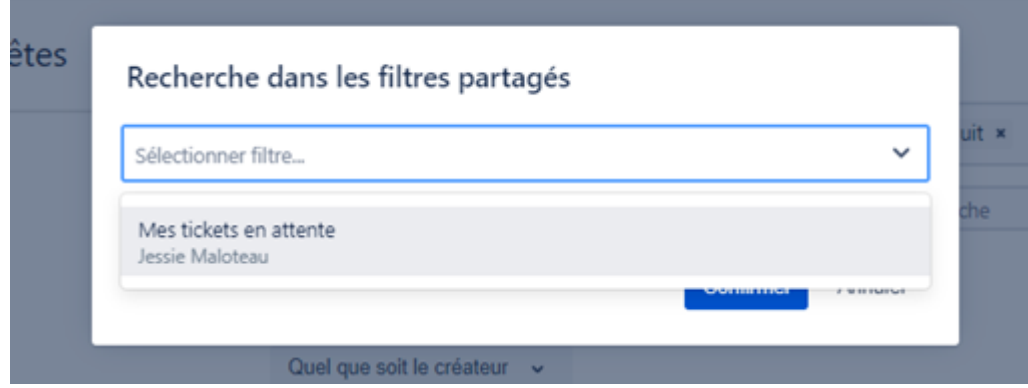

— Vous pouvez constater que le filtre s'est ajouté dans la liste

ı

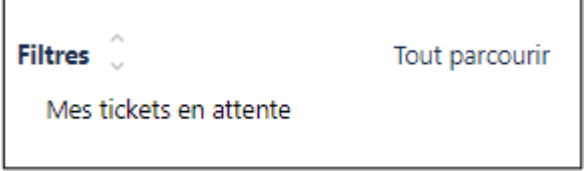

# CHAPITRE 8

# Utilisation / Manipulation des tickets

# **8.1 Ouvrir un ticket**

- 1. Trouver le ticket désiré (voir *[Suivi / Recherche d'un ticket](#page-0-0)*).
- 2. Cliquez sur la référence « SUP-xxx ».

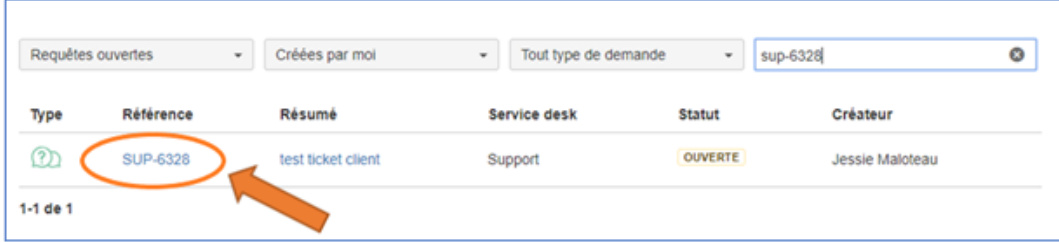

3. Le ticket s'ouvre et vous accédez aux détails.

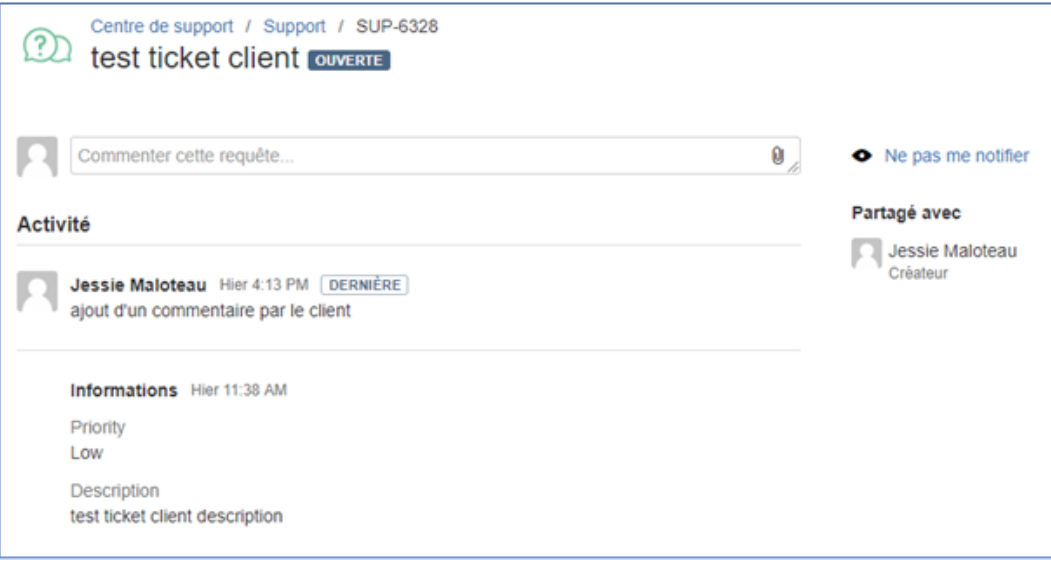

## **8.2 Ajouter un commentaire au ticket**

1. Trouver le ticket désiré (voir *[Suivi / Recherche d'un ticket](#page-0-0)*).

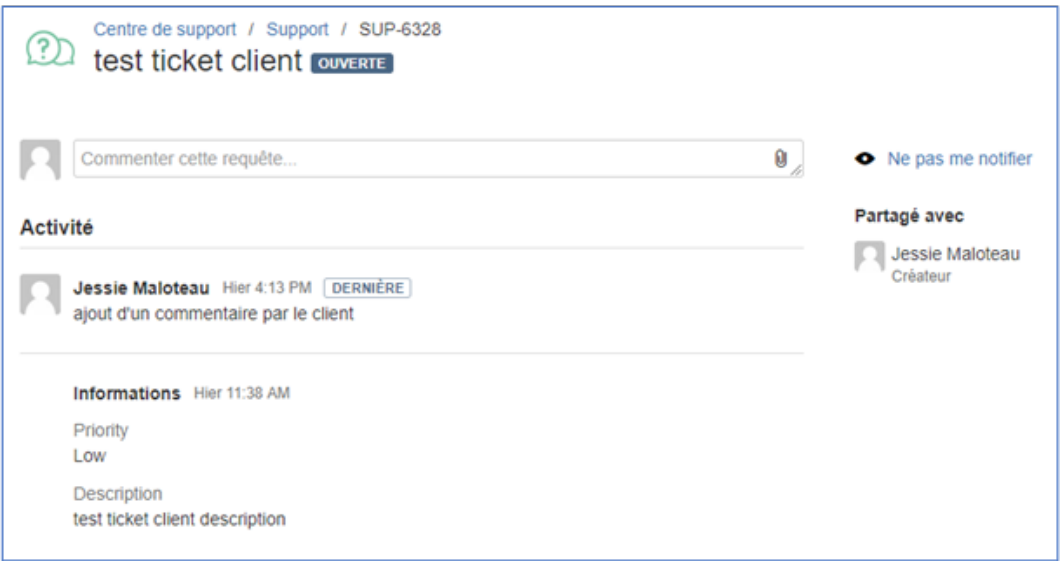

2. Cliquez dans le champ « commenter cette requête . . . » pour ajouter votre commentaire

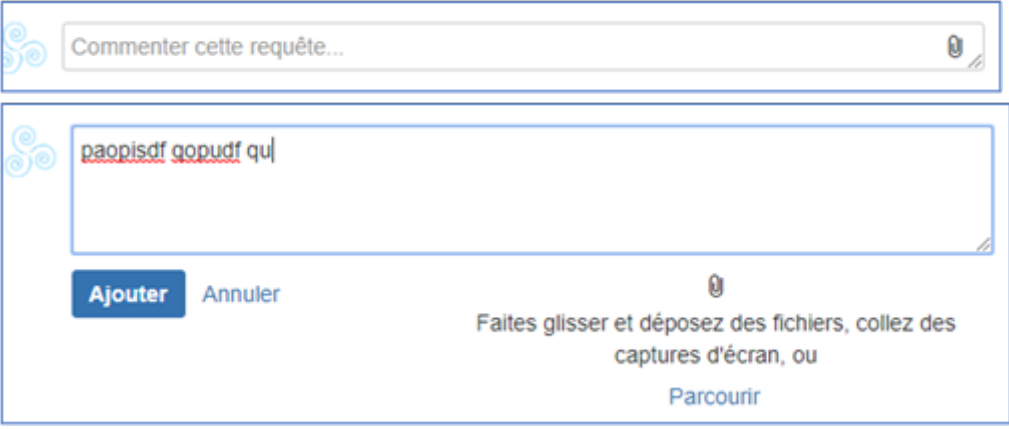

3. Cliquez sur « Ajouter » pour valider et enregistrer le commentaire ou « Annuler » si vous ne voulez pas enregistrer le commentaire.

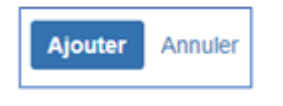

# **8.3 Ajouter une pièce jointe au ticket**

Trouver le ticket désiré (voir *[Suivi / Recherche d'un ticket](#page-0-0)*).

2 possibilités s'offrent à vous :

1. « Glisser – Déposer »

Recherchez le fichier que vous souhaitez ajouter au ticket Sélectionnez-le et faite-le glisser n'importe où sur le ticket Le fichier a été ajouté automatiquement au ticket.

2. Depuis le champ « commenter cette requête . . . ».

Soit cliquer directement sur le trombone.

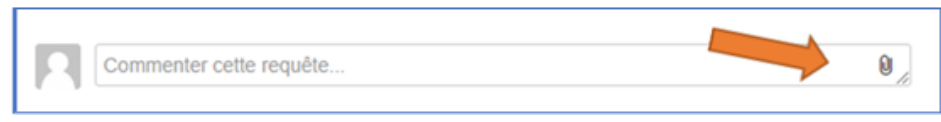

**Soit lorsque vous êtes dans le champ, vous avez un texte qui s'affiche en-dessous.** Cliquez sur « Parcourir ».

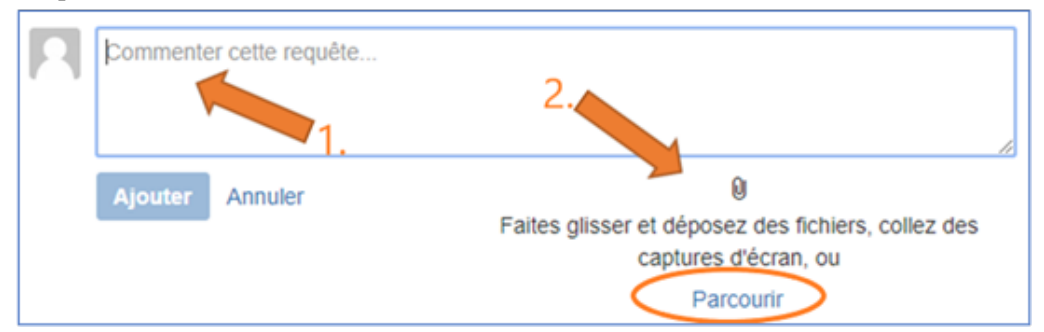

Dans les deux cas, une fenêtre s'ouvre automatiquement pour que vous puissiez rechercher le fichier à joindre au ticket.

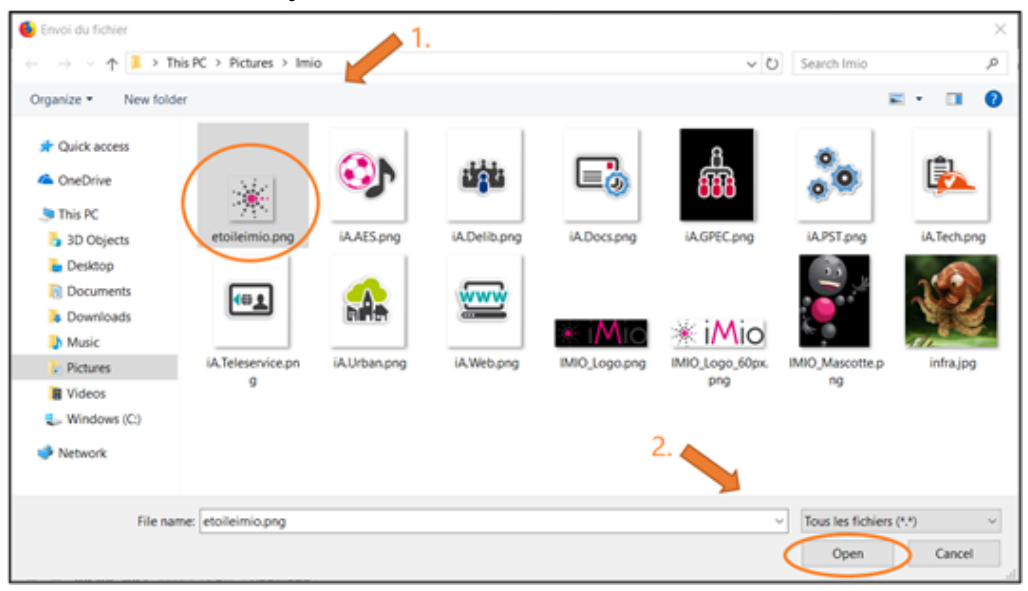

Sélectionnez le fichier. Il s'ajoute au ticket et s'affiche dans la partie « Pièces jointes ».

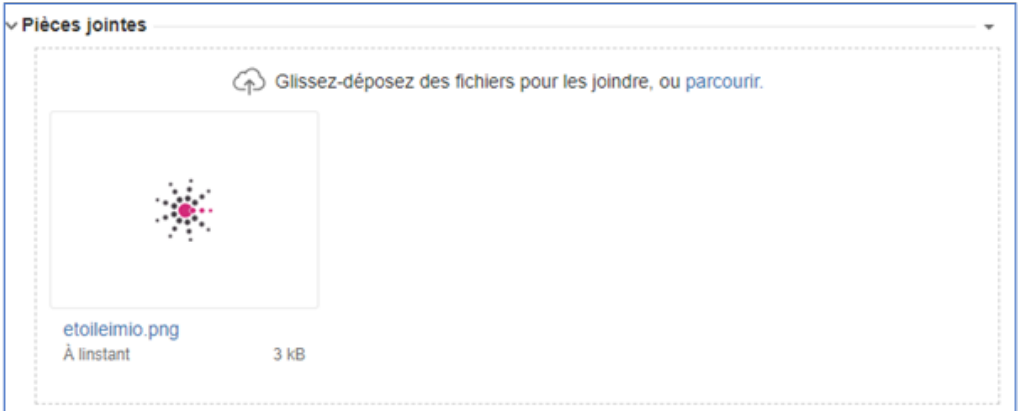

#### **Exemple de ticket avec :**

- un commentaire du client
- un commentaire de l'agent iMio
- une pièce jointe

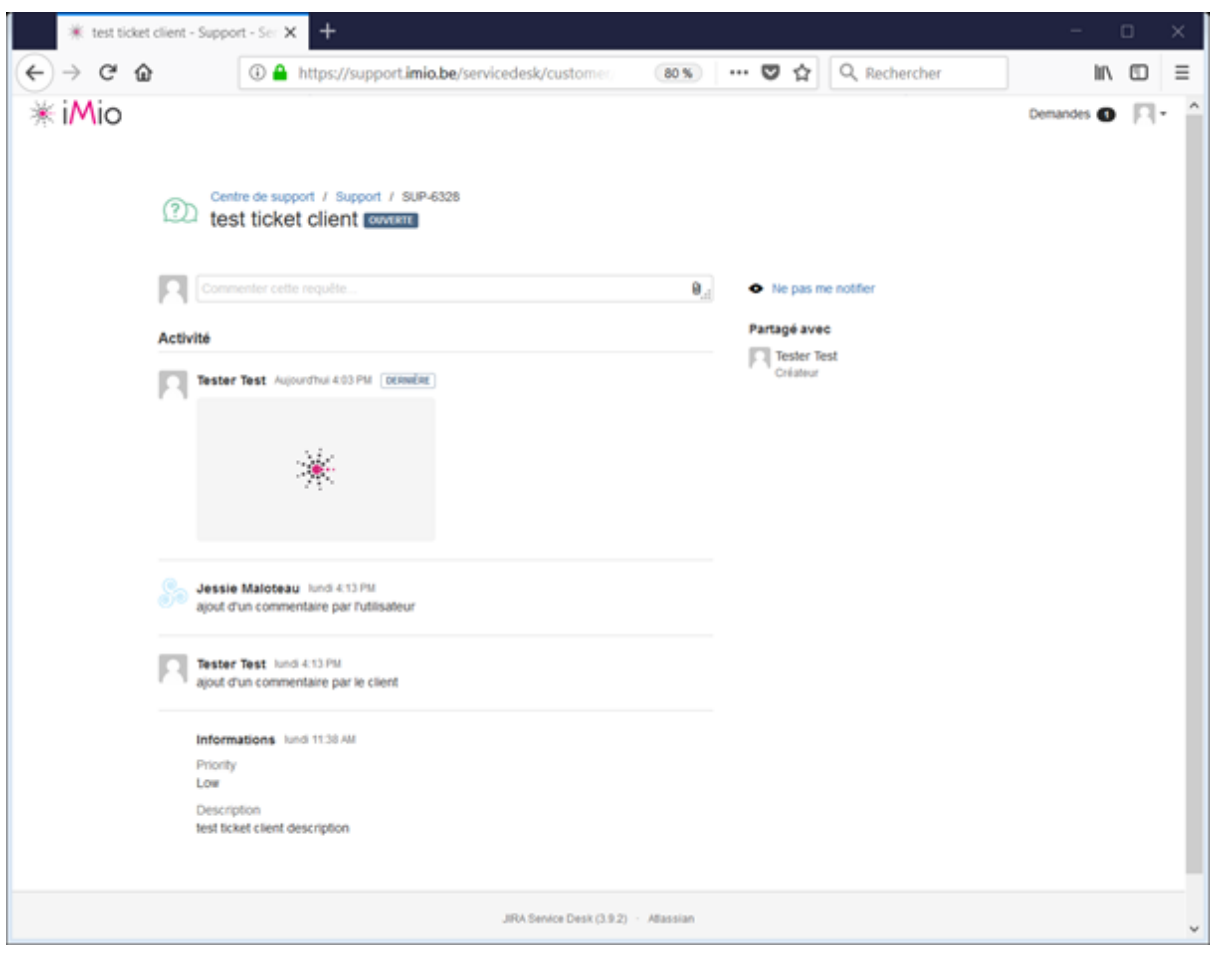

# **8.4 Comment connaitre le statut de sa demande ?**

1. Lorsque vous recherchez un ou plusieurs tickets, le statut de ceux-ci s'affichent dans l'une des colonnes

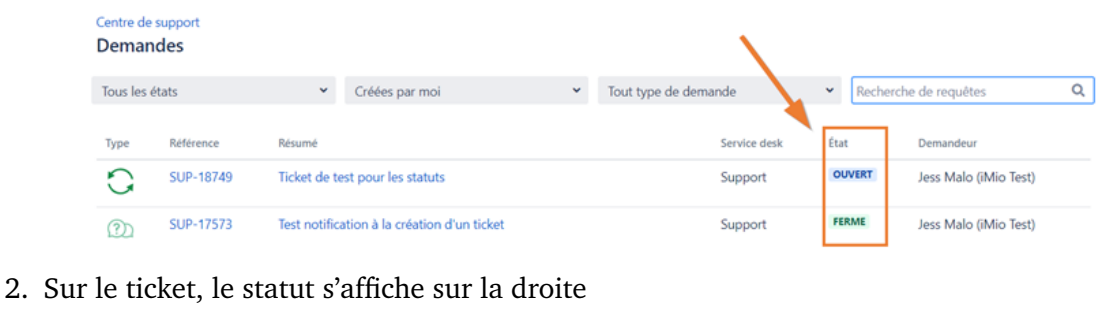

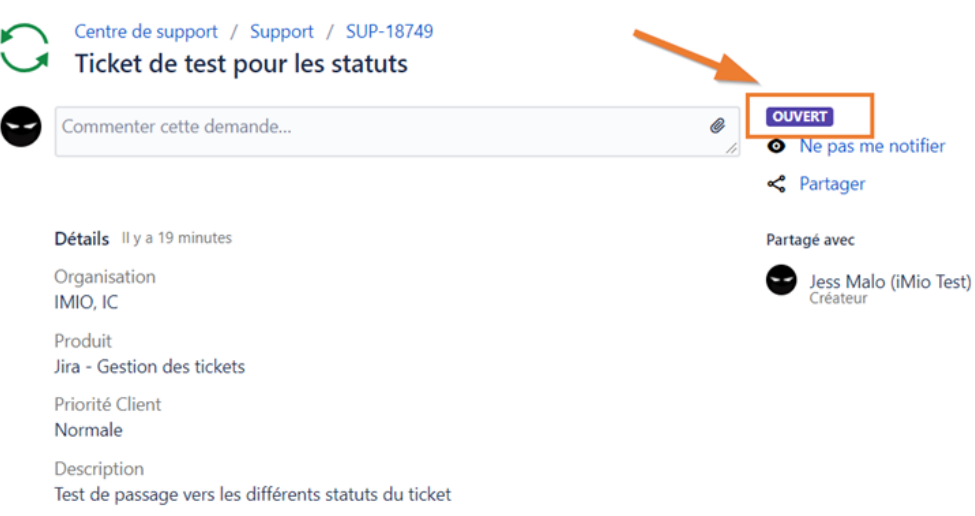

#### **8.4.1 Liste des statuts possibles**

- Ouvert
- Sélectionné pour traitement
- Transféré au développement
- En progression
- En attente du client
- Résolu
- En attente d'approbation client
- A délivrer
- Fermé
- ReOuvert

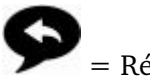

= Réponse requise

# **8.5 Signification des statuts de vos tickets et que devez-vous faire**

#### **8.5.1 « Ouvert »**

A la création de votre ticket, le statut est « OUVERT ». Dès que l'une de nos équipes aura prit votre demande en charge, il changera automatiquement de statut vers l'un des suivants.

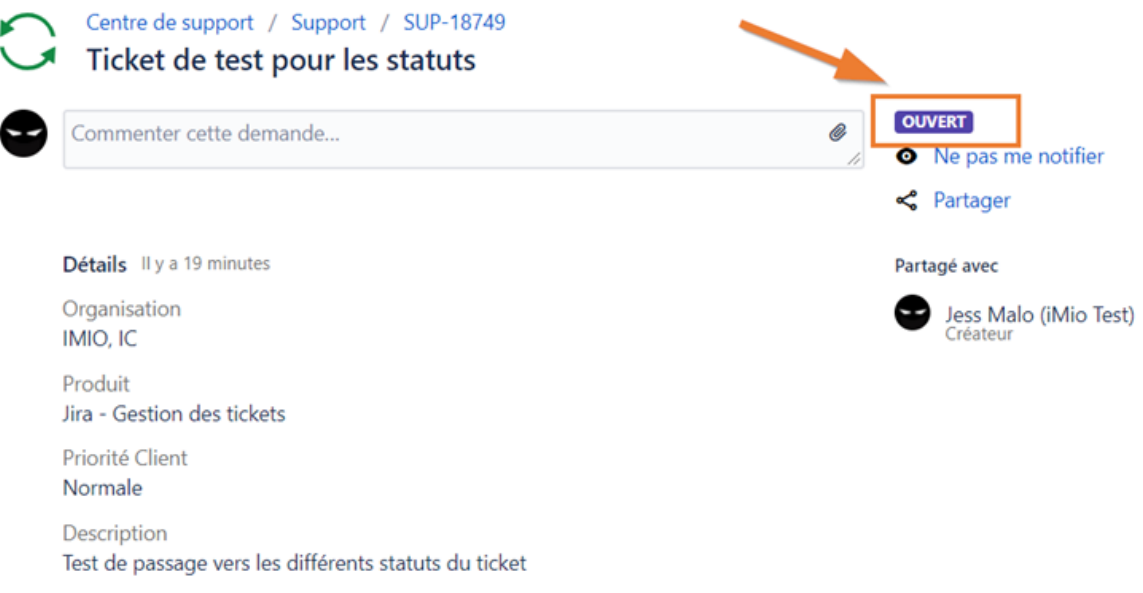

#### **8.5.2 « Sélectionné pour traitement »**

Votre demande a été ajoutée à la liste de ticket qui vont bientot être traité. Un peu de patience :-)

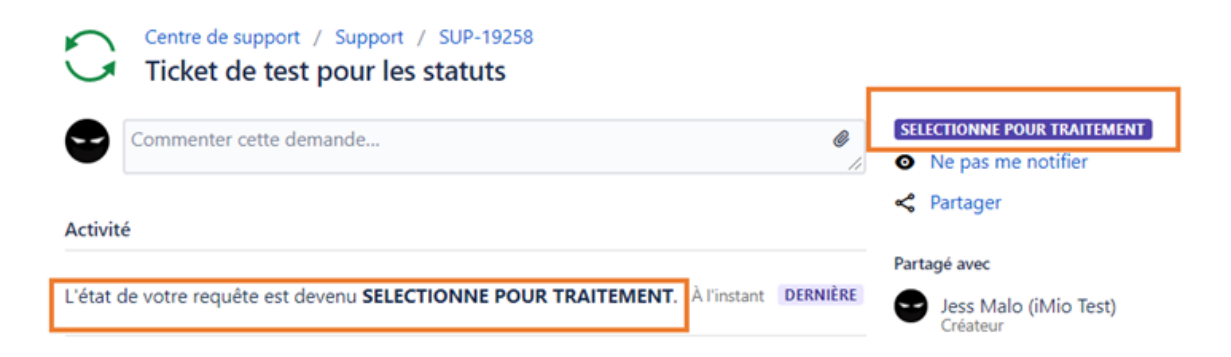

#### **8.5.3 « Transféré au développement »**

Le ticket doit être prit en charge par l'équipe de développement. Votre demande nécessite une analyse et un développement spécifique.

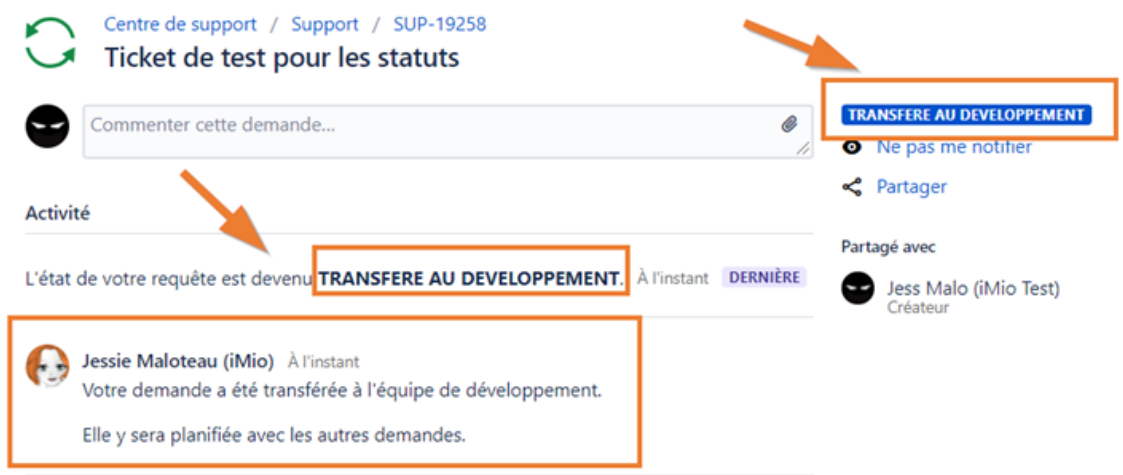

#### **8.5.4 « En progression »**

Le ticket a été prit en charge et est en cours de traitement. Il est possible que l'équipe ai besoin d'informations de votre part.

Restez attentif à l'une ou l'autre notification par mail venant de la plateforme de Support.

Vous verrez ceci lorsque votre ticket passera de « ouvert » à « en progression »

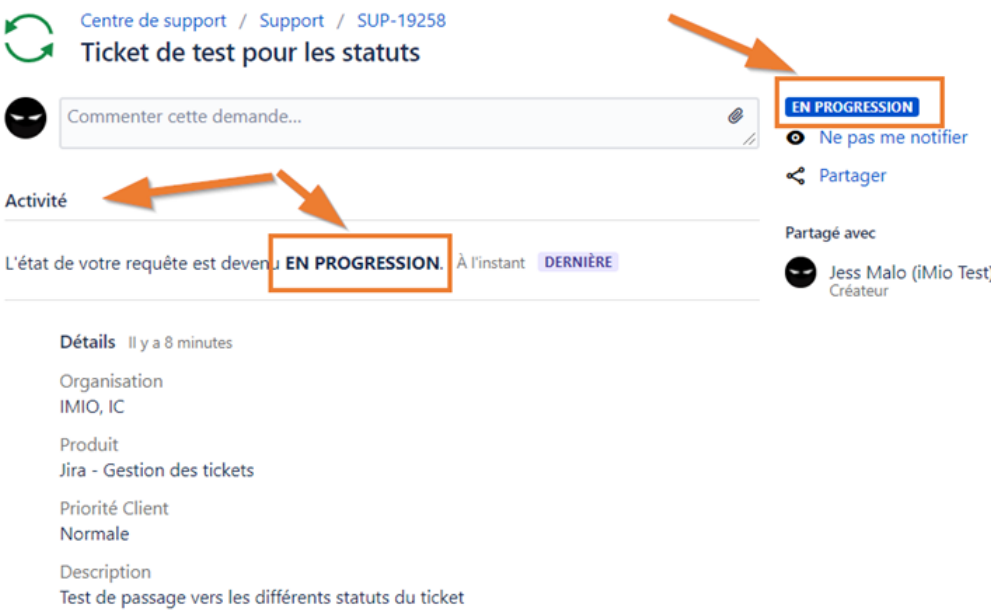

Et vous verrez ceci si votre ticket est passé par d'autres statuts avant. Par exemple si vous avez répondu au statut « En attente du client »

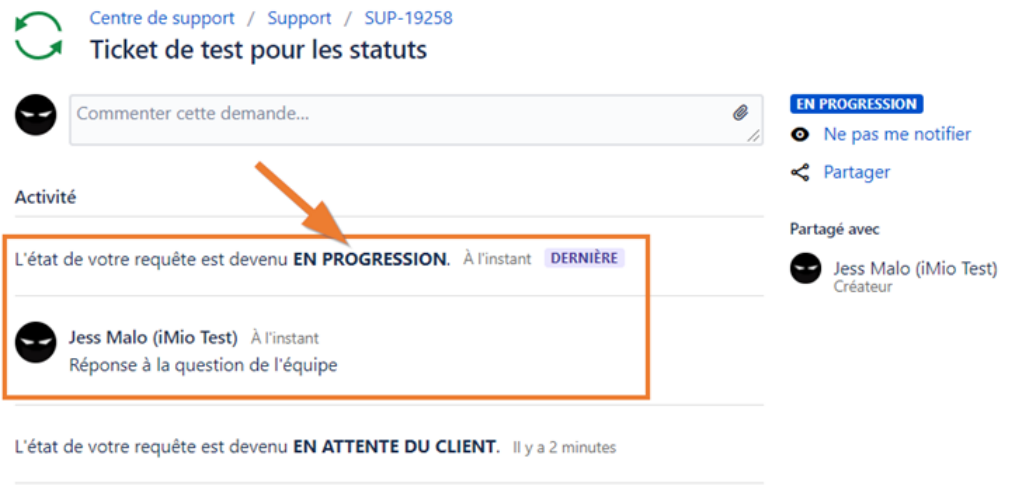

# **8.5.5 « En attente du client »**

Si votre ticket est dans le statut « En attente du client », cela signifie que l'équipe iMio est en attente d'une réponse de votre part.

Afin d'ajouter les éléments demandés, vous pouvez cliquer sur le lien « Customer answered » (= Le client a répondu ») sur la droite de votre ticket.

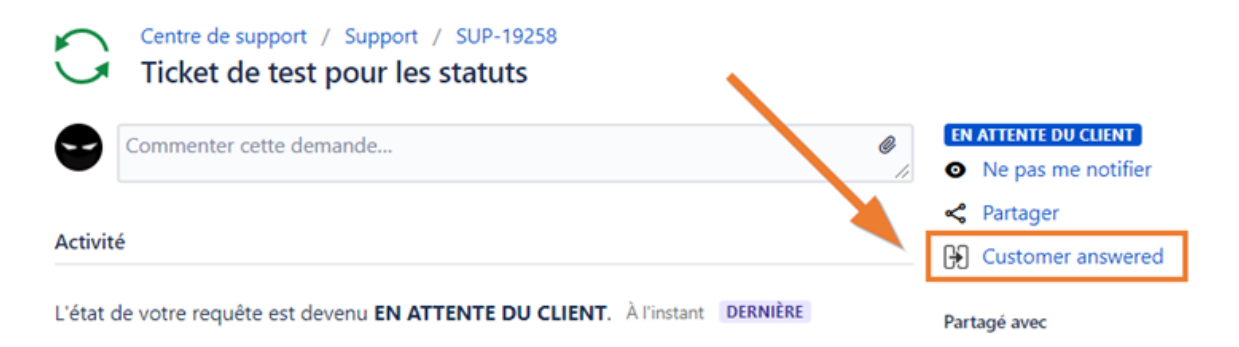

Lorsque vous aurez cliqué sur « Customer answered », une fenêtre pop-up s'ouvira pour vous permettre d'ajouter votre réponse ou commentaire.

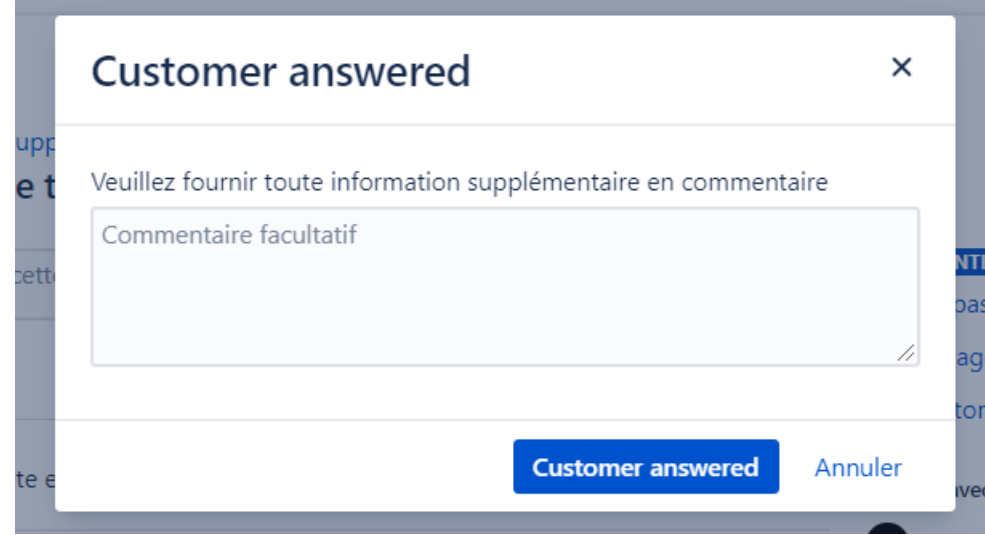

#### **8.5.6 « Résolu »**

Le ticket est résolu. Mais il est en « attente » de notre côté. Peut-être qu'une autre demande soit être faite avant que nous puissions terminer celle-ci. Les commentaires des équipes vous seront utiles.

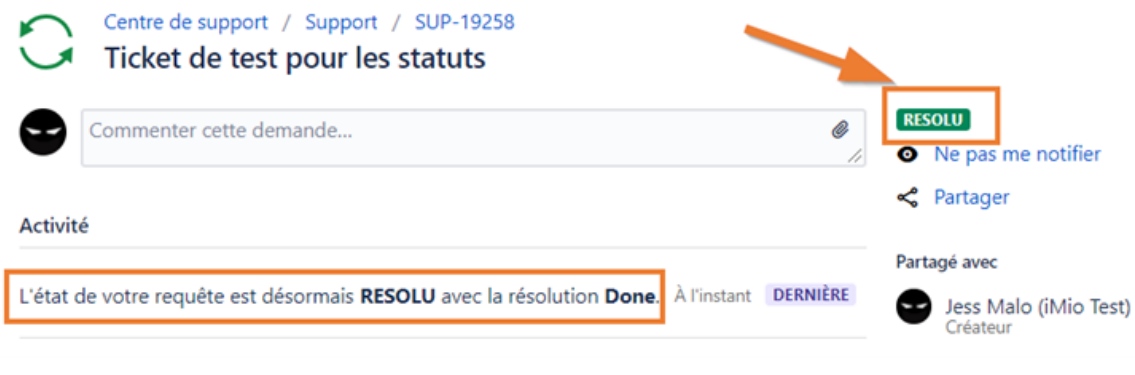

# **8.5.7 « En attente d'approbation client »**

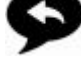

L'équipe en charge vous demande votre approbation pour le travail fait. Vous pouvez accepter ou refuser ce que l'on vous propose via les deux lien sur la droite du ticket.

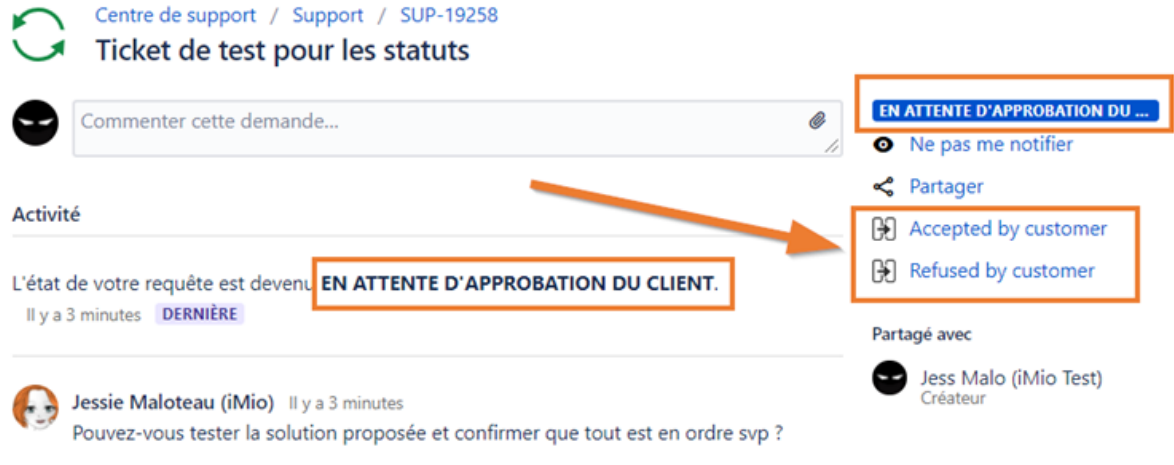

**Si vous acceptez :** Cliquez sur le lien « Accepted by customer » (= Accepté par le client)

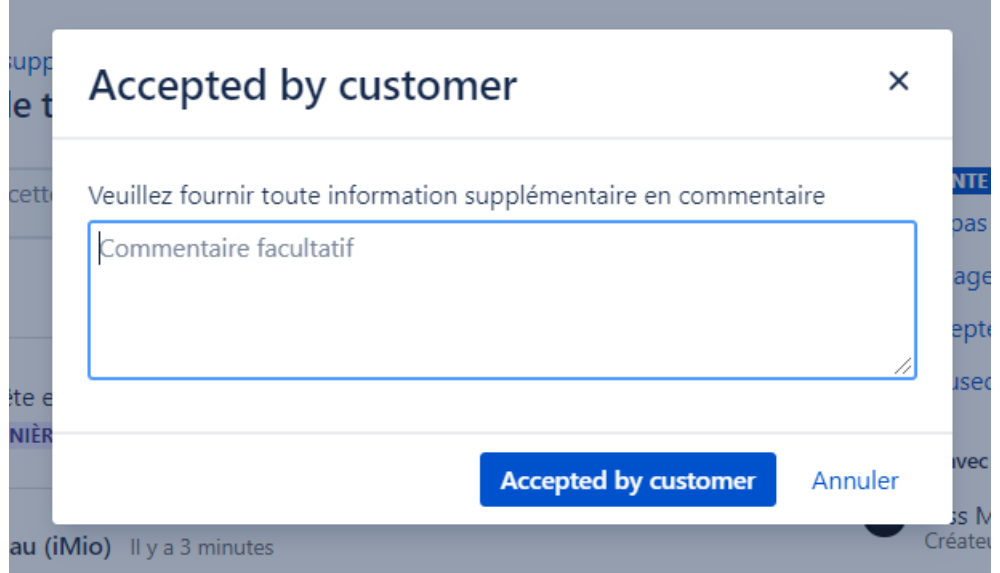

Le statut passera automatiquement à « A délivrer ». Le développement est planifié pour être mis en production.

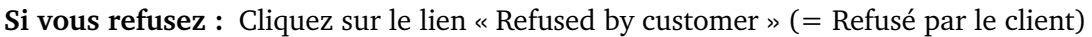

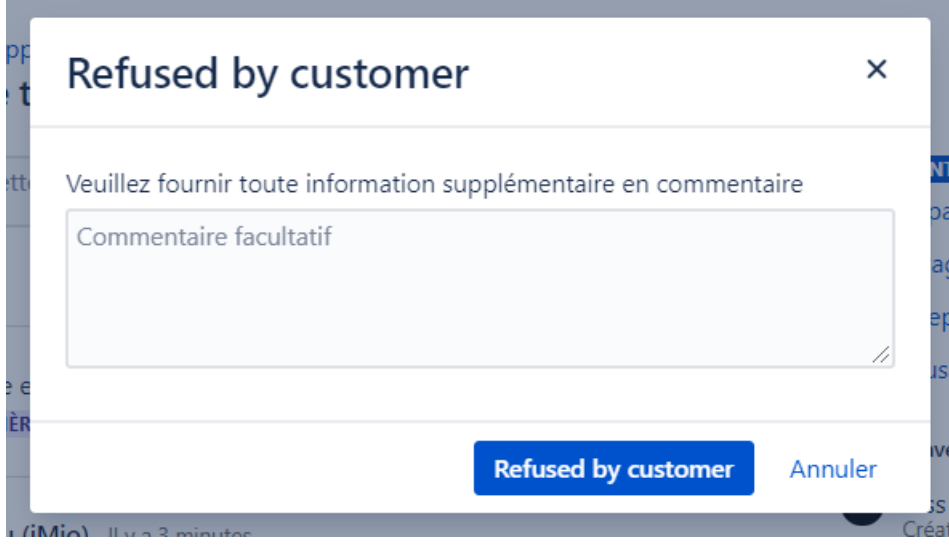

Le statut passera automatiquement à « En progression » pour l'équipe puisse reprendre le travail sur votre demande.

#### **8.5.8 « A délivrer »**

Le ticket arrive dans ce statut lorsque vous avez approuvé le travail accompli par l'équipe. Il sera alors planifier pour la mise en production et ensuite clôturé.

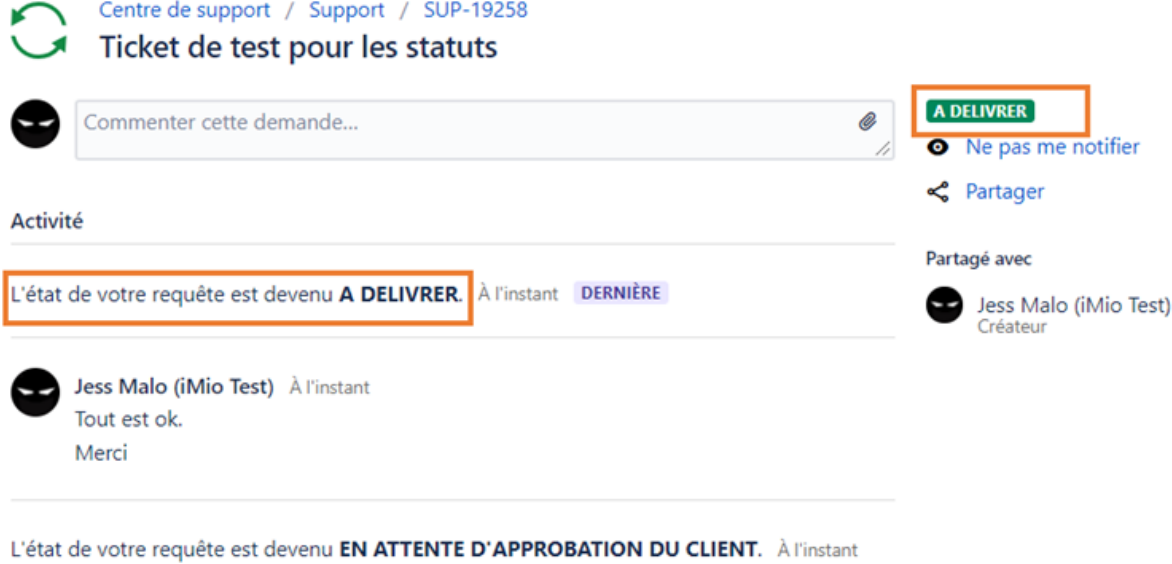

#### **8.5.9 « Fermé »**

Le ticket a été fermé. Si la résolution ou la réponse apporté à votre ticket ne conviendrait pas, vous avez toujours la possibilité de le réouvrir via le lien « Reopen » (= reOuvrir) sur la droite de celui-ci.

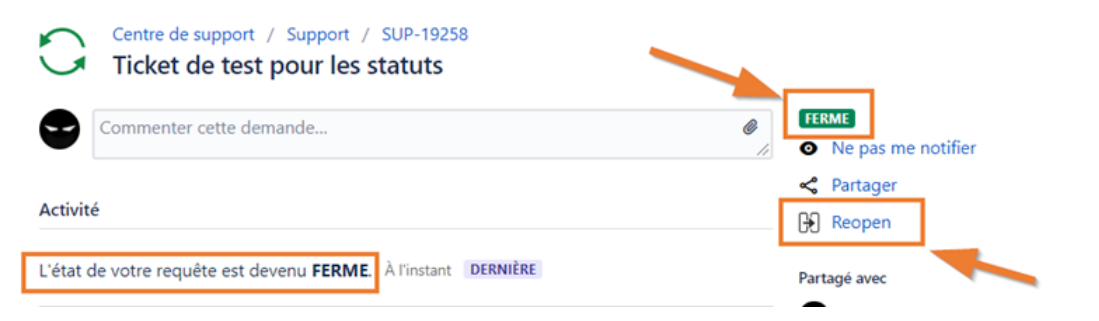

Si vous cliquez sur « Reopen » (= reOuvrir), une fenêtre pop-up s'ouvrira afin que vous puissiez ajouter un commentaire et expliquer pourqoui vous voulez réouvrir le ticket.

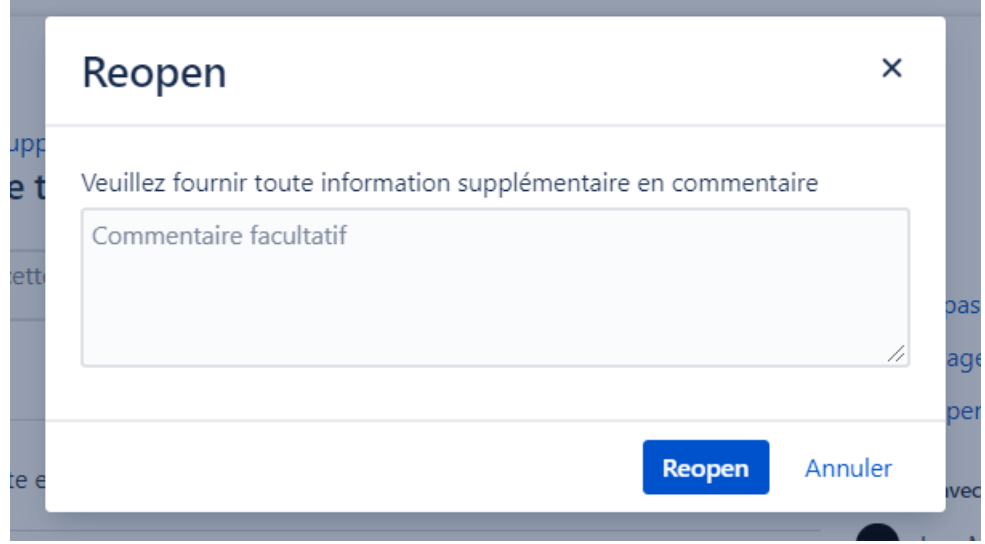

#### **8.5.10 « ReOuvert »**

Le ticket a été réouvert par vous ou par l'équipe. Ce statut est équivalent à « Ouvert ». Il faudra attendre que l'équipe le reprenne en charge et qu'il passe « En progression ».

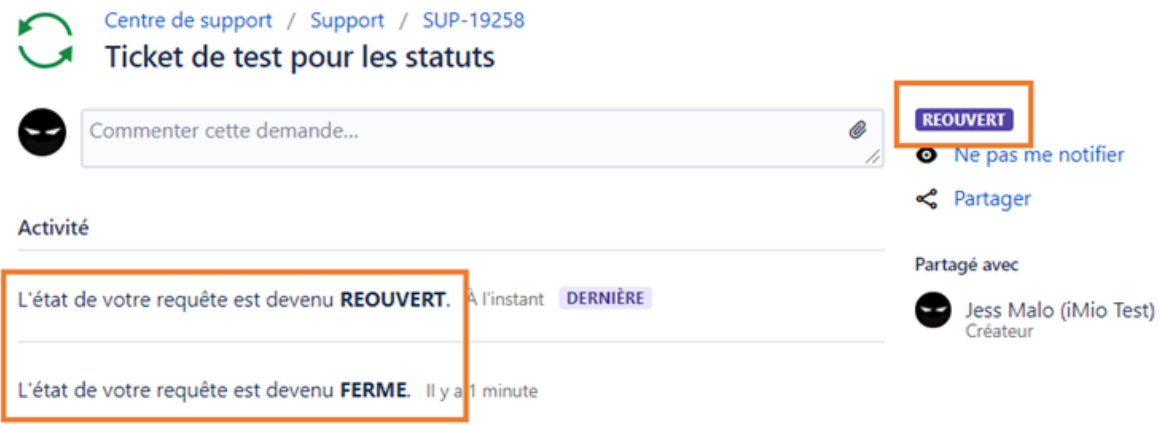

# **8.6 Exemples de mails que vous pouvez recevoir de la plateforme de Support**

Lorsque votre ticket passe en progression

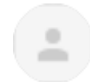

Support <noreply@imio.be>  $\lambda$  A moi  $\sim$ 

Jess Malo (iMio Test) a changé le statut à EN PROGRESSION.

Pour répondre, veuillez ouvrir le ticket SUP-19258 sur notre portail.

!!! NE PAS REPONDRE AU MAIL !!!

#### Demande d'approbation de votre part

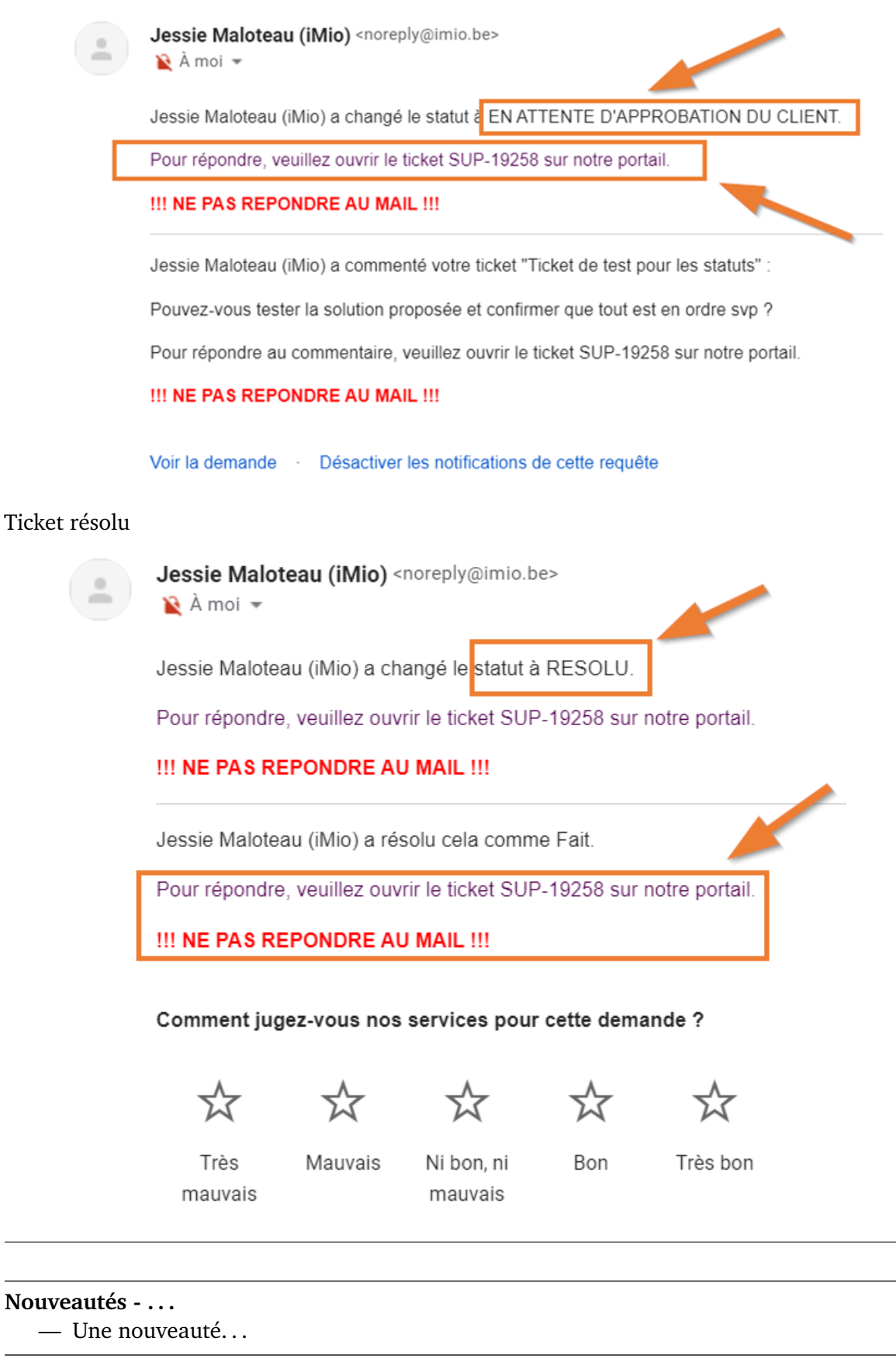